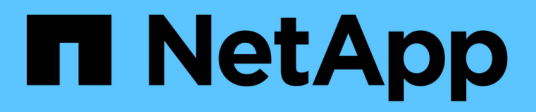

# **Configurar el software**

Cluster and storage switches

NetApp April 25, 2024

This PDF was generated from https://docs.netapp.com/es-es/ontap-systems-switches/switch-bes-53248/configure-software-overview-bes53248.html on April 25, 2024. Always check docs.netapp.com for the latest.

# **Tabla de contenidos**

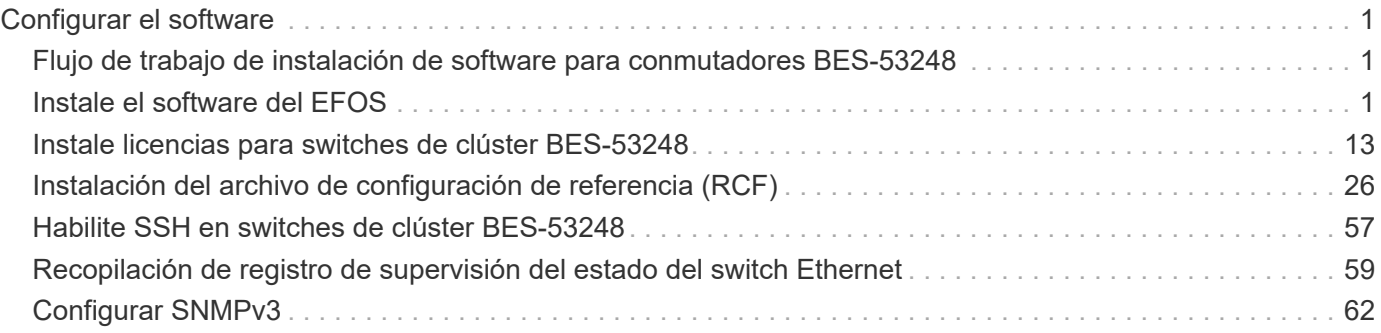

# <span id="page-2-0"></span>**Configurar el software**

# <span id="page-2-1"></span>**Flujo de trabajo de instalación de software para conmutadores BES-53248**

Para instalar y configurar inicialmente el software para un conmutador de clúster BES-53248, siga estos pasos:

1. ["Instale el software del EFOS".](#page-2-2)

Descargue e instale el software Ethernet Fabric OS (EFOS) en el switch de clúster BES-53248.

2. ["Instale licencias para switches de clúster BES-53248".](#page-14-0)

Opcionalmente, añada nuevos puertos comprando e instalando más licencias. El modelo de base de switches tiene licencia para 16 puertos de 10 GbE o 25 GbE y dos puertos de 100 GbE.

3. ["Instalación del archivo de configuración de referencia \(RCF\)"](#page-27-0).

Instale o actualice el RCF en el conmutador de clúster BES-53248 y, a continuación, compruebe los puertos para obtener una licencia adicional después de aplicar el RCF.

4. ["Instale el archivo de configuración del Monitor de estado del conmutador de clúster \(CSHM\)".](https://docs.netapp.com/es-es/ontap-systems-switches/switch-bes-53248/configure-health-monitor.html)

Instale el archivo de configuración correspondiente para la supervisión del estado del switch del clúster.

5. ["Habilite SSH en switches de clúster BES-53248".](#page-58-0)

Si utiliza las funciones de Cluster Switch Health Monitor (CSHM) y de recopilación de registros, habilite SSH en los switches.

6. ["Habilite la función de recogida de registros".](https://docs.netapp.com/es-es/ontap-systems-switches/switch-bes-53248/configure-log-collection.html)

Utilice esta función para recopilar archivos de registro relacionados con el conmutador en ONTAP.

# <span id="page-2-2"></span>**Instale el software del EFOS**

Siga estos pasos para instalar el software Ethernet Fabric OS (EFOS) en el conmutador de clúster BES-53248.

El software EFOS incluye un conjunto de funciones y protocolos de red avanzados para desarrollar sistemas Ethernet e infraestructura IP. Esta arquitectura de software es adecuada para cualquier dispositivo de organización de red que utilice aplicaciones que requieran una inspección o separación exhaustiva de paquetes.

# **Preparación de la instalación**

# **Antes de empezar**

• Descargue el software Broadcom EFOS aplicable para los switches de su clúster de la ["Compatibilidad](https://www.broadcom.com/support/bes-switch) [con switches Ethernet Broadcom"](https://www.broadcom.com/support/bes-switch) sitio.

• Consulte las siguientes notas sobre las versiones EFOS.

# **Tenga en cuenta lo siguiente:**

- Al actualizar desde EFOS 3.4.x.x a EFOS 3.7.x.x o posterior, el conmutador debe ejecutar EFOS 3.4.4.6 (o posterior versión 3.4.x.x). Si está ejecutando una versión anterior a esa, actualice primero el conmutador a EFOS 3.4.4.6 (o posterior versión 3.4.x.x) y, a continuación, actualice el conmutador a EFOS 3.7.x.x o posterior.
- La configuración para EFOS 3.4.x.x y 3.7.x.x o posterior es diferente. Para cambiar la versión de EFOS de 3.4.x.x a 3.7.x.x o posterior, o viceversa, es necesario restablecer los valores predeterminados de fábrica del conmutador y aplicar los archivos RCF de la versión de EFOS correspondiente. Este procedimiento requiere acceso a través del puerto de la consola de serie.
- A partir de la versión 3.7.x.x de EFOS o posterior, está disponible una versión no compatible con FIPS y compatible con FIPS. Se aplican diferentes pasos al cambiar de una versión que no sea compatible con FIPS a una versión compatible con FIPS o viceversa. Si cambia EFOS de una versión no conforme a FIPS a una versión compatible con FIPS o viceversa, el cambio se restablecerá a los valores predeterminados de fábrica. Este procedimiento requiere acceso a través del puerto de la consola de serie.

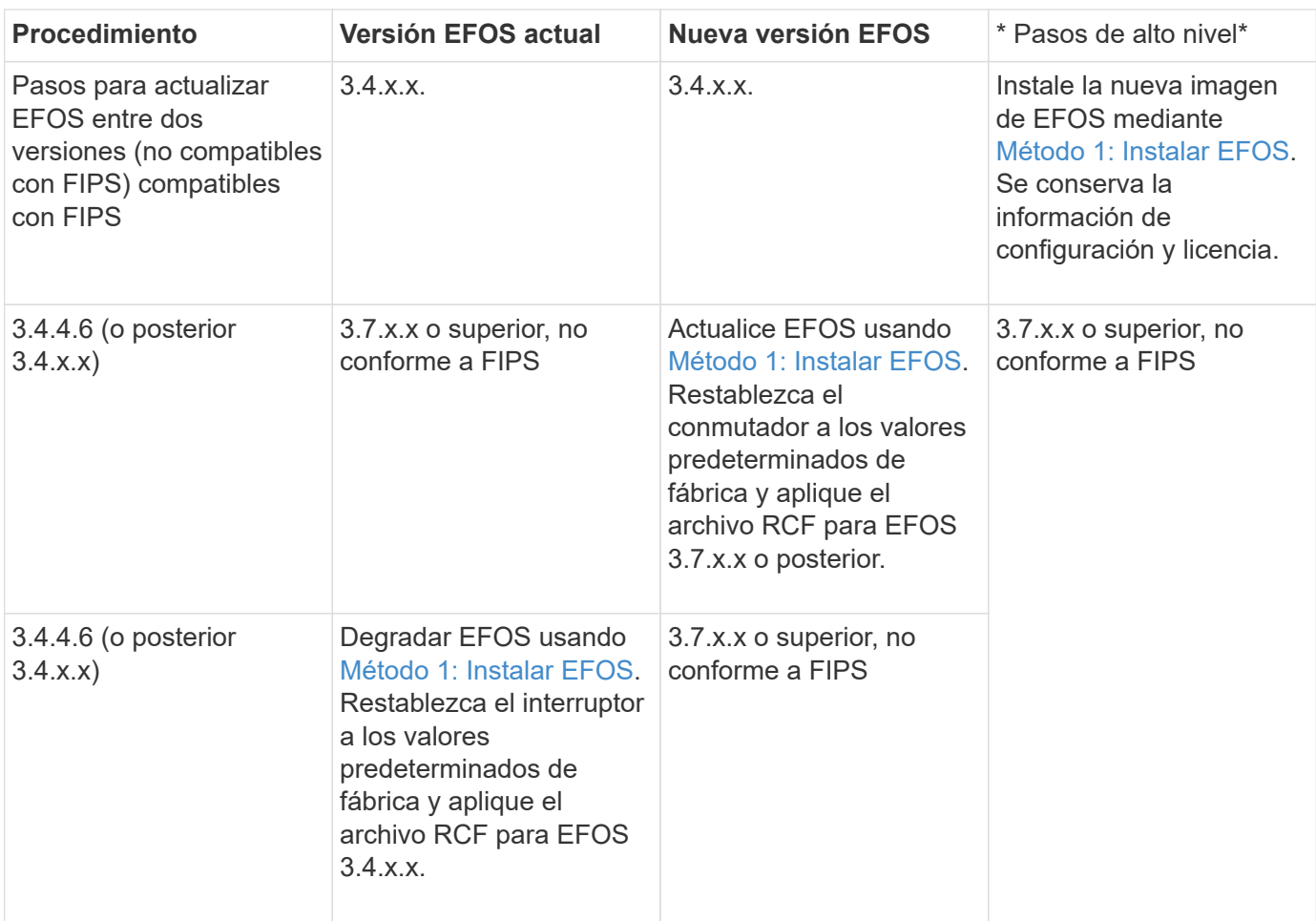

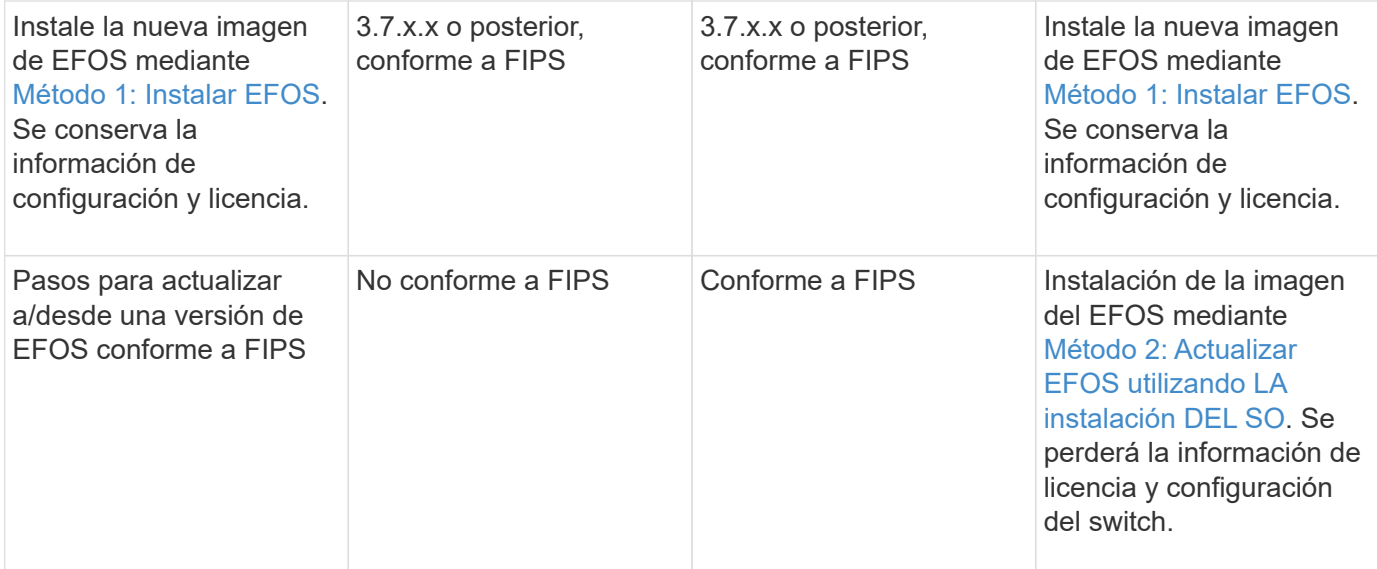

Para comprobar si su versión de EFOS cumple con FIPS o no cumple con FIPS, utilice show fips status comando. En los siguientes ejemplos, **ip\_switch\_A1** está utilizando EFOS compatible con FIPS y **ip\_switch\_A2** está utilizando EFOS no compatible con FIPS.

• En el interruptor IP\_SWITCH\_A1:

IP switch a1 # \*show fips status\*

 $\left(\begin{smallmatrix} 1\ 1\end{smallmatrix}\right)$ 

System running in FIPS mode

• En el interruptor IP\_SWITCH\_A2:

IP switch a2 # \*show fips status\*  $\mathcal{L}^{\mathcal{A}}$  and  $\mathcal{L}^{\mathcal{A}}$  and  $\mathcal{L}^{\mathcal{A}}$  and  $\mathcal{L}^{\mathcal{A}}$ % Invalid input detected at `^` marker.

# **Instale el software**

Utilice uno de los siguientes métodos:

- [Método 1: Instalar EFOS.](#page-4-0) Para la mayoría de los casos (consulte la tabla anterior).
- [Método 2: Actualizar EFOS utilizando LA instalación DEL SO.](#page-10-0) Se utiliza si una versión de EFOS es compatible con FIPS y la otra versión de EFOS no es compatible con FIPS.

# <span id="page-4-0"></span>**Método 1: Instalar EFOS**

Lleve a cabo los siguientes pasos para instalar o actualizar el software del EFOS.

 $\left( \begin{smallmatrix} 1\ 1\end{smallmatrix} \right)$ 

Tenga en cuenta que después de actualizar los conmutadores de clúster BES-53248 de EFOS 3.3.x.x o 3.4.x.x a EFOS 3.7.0.4 o 3.8.0.2, los enlaces Inter-Switch (ISL) y el canal de puerto se marcan en el estado **Down**. Consulte este artículo de la base de conocimientos: ["Error en la](https://kb.netapp.com/Advice_and_Troubleshooting/Data_Storage_Systems/Fabric%2C_Interconnect_and_Management_Switches/BES-53248_Cluster_Switch_NDU_failed_upgrade_to_EFOS_3.7.0.4_and_later) [actualización NDU del conmutador de clúster BES-53248 a EFOS 3.7.0.4 y posterior"](https://kb.netapp.com/Advice_and_Troubleshooting/Data_Storage_Systems/Fabric%2C_Interconnect_and_Management_Switches/BES-53248_Cluster_Switch_NDU_failed_upgrade_to_EFOS_3.7.0.4_and_later) para obtener más detalles.

# **Pasos**

- 1. Conecte el conmutador de clúster BES-53248 a la red de gestión.
- 2. Utilice la ping Comando para verificar la conectividad con el servidor que aloja EFOS, licencias y el archivo RCF.

# **Muestra el ejemplo**

En este ejemplo se comprueba que el conmutador está conectado al servidor en la dirección IP 172.19.2.1:

```
(cs2)# ping 172.19.2.1
Pinging 172.19.2.1 with 0 bytes of data:
Reply From 172.19.2.1: icmp seq = 0. time= 5910 usec.
```
3. Realice una copia de seguridad de la imagen activa actual en cs2:

show bootvar

```
(cs2)# show bootvar
 Image Descriptions
 active :
 backup :
 Images currently available on Flash
--------------------------------------------------------------------
 unit active backup current-active next-active
--------------------------------------------------------------------
   1 3.4.3.3  Q.10.22.1  3.4.3.3  3.4.3.3
(cs2)# copy active backup
Copying active to backup
Management access will be blocked for the duration of the operation
Copy operation successful
(cs2)# show bootvar
Image Descriptions
 active :
 backup :
 Images currently available on Flash
--------------------------------------------------------------------
 unit active backup current-active next-active
--------------------------------------------------------------------
     1 3.4.3.3 3.4.3.3 3.4.3.3 3.4.3.3
(cs2)#
```
4. Verifique la versión en ejecución del software del EFOS:

show version

```
(cs2)# show version
Switch: 1
System Description................................ BES-53248A1,
3.4.3.3, Linux 4.4.117-ceeeb99d, 2016.05.00.05
Machine Type................................... BES-53248A1
Machine Model.................................. BES-53248
Serial Number.................................. QTFCU38260014
Maintenance Level............................... A
Manufacturer................................... 0xbc00
Burned In MAC Address.......................... D8:C4:97:71:12:3D
Software Version............................... 3.4.3.3
Operating System................................... Linux 4.4.117-
ceeeb99d
Network Processing Device........................ BCM56873 A0
CPLD Version................................... 0xff040c03
Additional Packages............................ BGP-4
............................................... QOS
............................................... Multicast
............................................... IPv6
............................................... Routing
  ............................................... Data Center
  ............................................... OpEN API
............................................... Prototype Open API
```
5. Descargue el archivo de imagen en el switch.

Copiar el archivo de imagen en la imagen activa significa que al reiniciar, esa imagen establece la versión EFOS en ejecución. La imagen anterior sigue estando disponible como copia de seguridad.

```
(cs2)# copy sftp://root@172.19.2.1//tmp/EFOS-3.4.4.6.stk active
Remote Password:**
Mode........................................... SFTP
Set Server IP.................................. 172.19.2.1
Path........................................... //tmp/
Filename....................................... EFOS-3.4.4.6.stk
Data Type...................................... Code
Destination Filename............................. active
Management access will be blocked for the duration of the transfer
Are you sure you want to start? (y/n) y
SFTP Code transfer starting...
File transfer operation completed successfully.
```
6. Mostrar las imágenes de arranque para la configuración activa y de copia de seguridad:

show bootvar

**Muestra el ejemplo**

```
(cs2)# show bootvar
Image Descriptions
 active :
 backup :
 Images currently available on Flash
--------------------------------------------------------------------
  unit active backup current-active next-active
--------------------------------------------------------------------
     1 3.4.3.3 3.4.3.3 3.4.3.3 3.4.4.6
```
7. Reinicie el switch:

reload

```
(cs2)# reload
The system has unsaved changes.
Would you like to save them now? (y/n) y
Config file 'startup-config' created successfully .
Configuration Saved!
System will now restart!
```
8. Vuelva a iniciar sesión y compruebe la nueva versión del software EFOS:

show version

#### **Muestra el ejemplo**

```
(cs2)# show version
Switch: 1
System Description............................... BES-53248A1,
3.4.4.6, Linux 4.4.211-28a6fe76, 2016.05.00.04
Machine Type................................... BES-53248A1,
Machine Model................................... BES-53248
Serial Number.................................. QTFCU38260023
Maintenance Level............................... A
Manufacturer................................... 0xbc00
Burned In MAC Address.......................... D8:C4:97:71:0F:40
Software Version............................... 3.4.4.6
Operating System............................... Linux 4.4.211-
28a6fe76
Network Processing Device....................... BCM56873 A0
CPLD Version................................... 0xff040c03
Additional Packages............................ BGP-4
............................................... QOS
............................................... Multicast
............................................... IPv6
............................................... Routing
............................................... Data Center
............................................... OpEN API
............................................... Prototype Open API
```
# **El futuro**

["Instale licencias para switches de clúster BES-53248".](#page-14-0)

# <span id="page-10-0"></span>**Método 2: Actualizar EFOS utilizando LA instalación DEL SO**

Puede realizar los siguientes pasos si una versión de EFOS es compatible con FIPS y la otra versión de EFOS no es compatible con FIPS. Estos pasos se pueden utilizar para instalar la imagen EFOS 3.7.x.x no compatible con FIPS o FIPS desde ONIE si el conmutador no arranca.

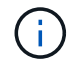

Esta funcionalidad solo está disponible para EFOS 3.7.x.x o superior, no compatible con FIPS.

# **Pasos**

1. Arranque el interruptor en el modo DE instalación ONIE.

Durante el arranque, seleccione ONIE cuando vea la solicitud.

# **Muestra el ejemplo**

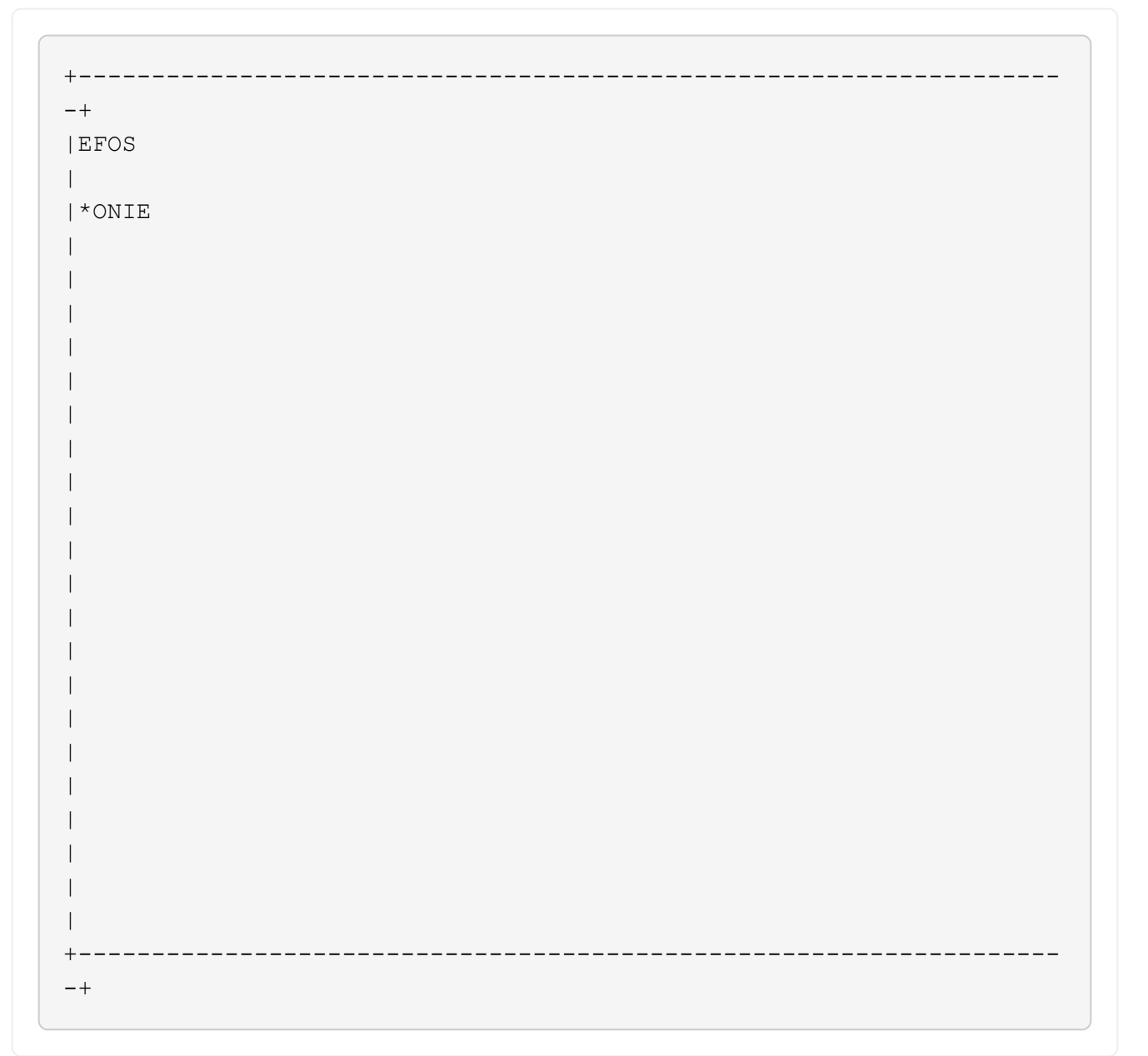

Después de seleccionar **ONIE**, el interruptor se carga y le presenta varias opciones. Seleccione **instalar OS**.

# **Muestra el ejemplo**

```
+-------------------------------------------------------------------
-+|*ONIE: Install OS
|
| ONIE: Rescue
\overline{\phantom{a}}| ONIE: Uninstall OS
\overline{\phantom{a}}| ONIE: Update ONIE
\overline{\phantom{a}}| ONIE: Embed ONIE
\overline{\phantom{a}}| DIAG: Diagnostic Mode
\blacksquare| DIAG: Burn-In Mode
\overline{\phantom{a}}\overline{\phantom{a}}\overline{\phantom{a}}\overline{\phantom{a}}\overline{\phantom{a}}\overline{\phantom{a}}\overline{\phantom{a}}\overline{\phantom{a}}\overline{\phantom{a}}\overline{\phantom{a}}\overline{\phantom{a}}+-------------------------------------------------------------------
-+
```
El interruptor se inicia EN el modo DE instalación ONIE.

2. Detenga EL descubrimiento DE ONIE y configure la interfaz Ethernet.

Cuando aparezca el siguiente mensaje, pulse **Intro** para invocar LA consola ONIE:

```
Please press Enter to activate this console. Info: eth0: Checking
link... up.
 ONIE:/ #
```
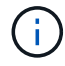

El descubrimiento de ONIE continúa y los mensajes se imprimen en la consola.

```
Stop the ONIE discovery
ONIE:/ # onie-discovery-stop
discover: installer mode detected.
Stopping: discover... done.
ONIE:/ #
```
3. Configure la interfaz Ethernet y agregue la ruta mediante ifconfig eth0 <ipAddress> netmask <netmask> up y.. route add default gw <gatewayAddress>

ONIE:/ # ifconfig eth0 10.10.10.10 netmask 255.255.255.0 up ONIE:/ # route add default gw 10.10.10.1

4. Compruebe que se puede acceder al servidor que aloja el archivo DE instalación ONIE:

ping

#### **Muestra el ejemplo**

```
ONIE:/ # ping 50.50.50.50
PING 50.50.50.50 (50.50.50.50): 56 data bytes
64 bytes from 50.50.50.50: seq=0 ttl=255 time=0.429 ms
64 bytes from 50.50.50.50: seq=1 ttl=255 time=0.595 ms
64 bytes from 50.50.50.50: seq=2 ttl=255 time=0.369 ms
^{\wedge}C--- 50.50.50.50 ping statistics ---
3 packets transmitted, 3 packets received, 0% packet loss
round-trip min/avg/max = 0.369/0.464/0.595 msONIE:/ #
```
5. Instale el nuevo software del conmutador:

ONIE:/ # onie-nos-install [http://50.50.50.50/Software/onie-installer-x86\\_64](http://50.50.50.50/Software/onie-installer-x86_64)

```
ONIE:/ # onie-nos-install http://50.50.50.50/Software/onie-
installer-x86_64
discover: installer mode detected.
Stopping: discover... done.
Info: Fetching http://50.50.50.50/Software/onie-installer-3.7.0.4
...
Connecting to 50.50.50.50 (50.50.50.50:80)
installer 100% |*******************************| 48841k
0:00:00 ETA
ONIE: Executing installer: http://50.50.50.50/Software/onie-
installer-3.7.0.4
Verifying image checksum ... OK.
Preparing image archive ... OK.
```
El software se instala y, a continuación, reinicia el conmutador. Deje que el interruptor se reinicie normalmente en la nueva versión de EFOS.

6. Compruebe que el nuevo software del switch está instalado:

show bootvar

**Muestra el ejemplo**

```
(cs2)# show bootvar
Image Descriptions
active :
backup :
Images currently available on Flash
---- ----------- -------- --------------- ------------
unit active backup current-active next-active
---- ----------- -------- --------------- ------------
1 3.7.0.4 3.7.0.4 3.7.0.4 3.7.0.4
(cs2) #
```
7. Complete la instalación.

El conmutador se reiniciará sin que se aplique ninguna configuración y se restablecerán los valores predeterminados de fábrica.

### **El futuro**

["Instale licencias para switches de clúster BES-53248".](#page-14-0)

# <span id="page-14-0"></span>**Instale licencias para switches de clúster BES-53248**

El modelo base de switch de clúster BES-53248 tiene licencia para 16 puertos de 10 GbE o 25 GbE y dos puertos de 100 GbE. Puede añadir puertos nuevos si compra más licencias.

# **Revisar las licencias disponibles**

Las siguientes licencias están disponibles para su uso en el conmutador de clúster BES-53248:

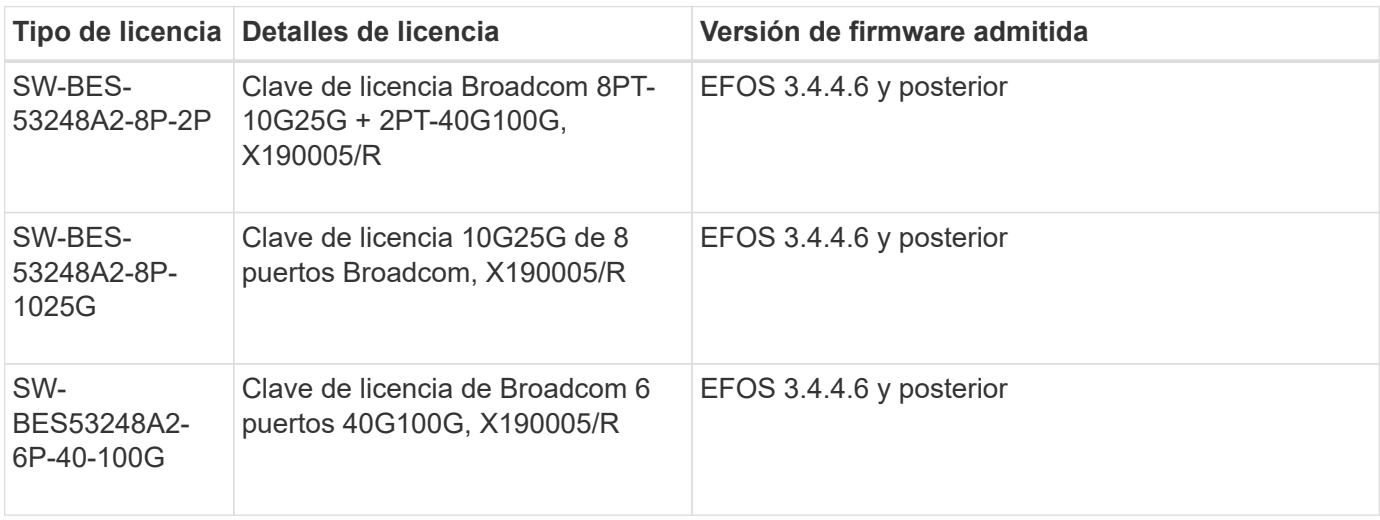

# **Licencias heredadas**

En la siguiente tabla se enumeran las licencias heredadas que estaban disponibles para su uso en el conmutador de clúster BES-53248:

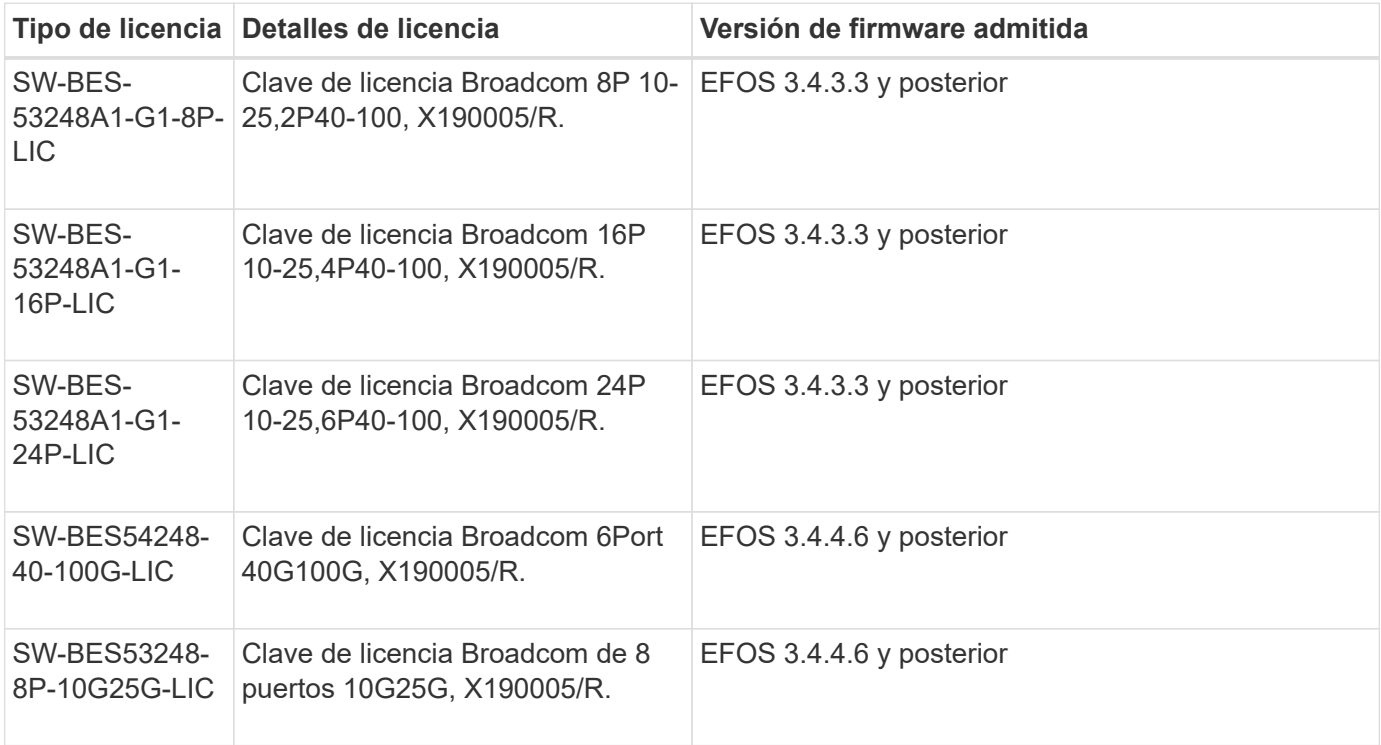

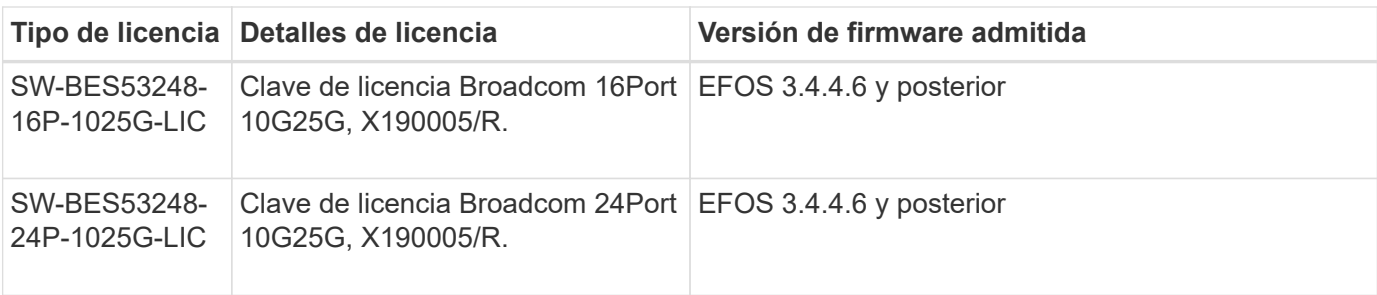

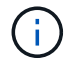

No se requiere una licencia para la configuración base.

# **Instale los archivos de licencia**

Siga estos pasos para instalar licencias para switches de clúster BES-53248.

#### **Pasos**

- 1. Conecte el switch de clúster a la red de gestión.
- 2. Utilice la ping Comando para verificar la conectividad con el servidor que aloja EFOS, licencias y el archivo RCF.

#### **Muestra el ejemplo**

En este ejemplo se comprueba que el conmutador está conectado al servidor en la dirección IP 172.19.2.1:

```
(cs2)# ping 172.19.2.1
Pinging 172.19.2.1 with 0 bytes of data:
Reply From 172.19.2.1: icmp seq = 0. time= 5910 usec.
```
3. Compruebe el uso actual de la licencia en el conmutador cs2:

show license

#### **Muestra el ejemplo**

(cs2)# **show license** Reboot needed.................................. No Number of active licenses...................... 0 License Index License Type Status -------------- ---------------- ----------- No license file found.

4. Instale el archivo de licencia.

Repita este paso para cargar más licencias y usar diferentes números de índice de claves.

#### **Muestra el ejemplo**

En el siguiente ejemplo, se usa SFTP para copiar un archivo de licencia en un índice de claves 1.

```
(cs2)# copy sftp://root@172.19.2.1/var/lib/tftpboot/license.dat
nvram:license-key 1
Remote Password:**
Mode........................................... SFTP
Set Server IP.................................. 172.19.2.1
Path........................................... /var/lib/tftpboot/
Filename....................................... license.dat
Data Type...................................... license
Management access will be blocked for the duration of the transfer
Are you sure you want to start? (y/n) y
File transfer in progress. Management access will be blocked for the
duration of the transfer. Please wait...
License Key transfer operation completed successfully. System reboot
is required.
```
5. Mostrar toda la información de licencia actual y anotar el estado de la licencia antes de reiniciar el conmutador cs2:

show license

#### **Muestra el ejemplo**

```
(cs2)# show license
Reboot needed.................................. Yes
Number of active licenses...................... 0
License Index License Type Status
-------------- ----------------- -------------------------------
1 Port Port License valid but not applied
```
6. Mostrar todos los puertos con licencia:

```
show port all | exclude Detach
```
Los puertos de los archivos de licencia adicionales no se muestran hasta que se haya reiniciado el conmutador.

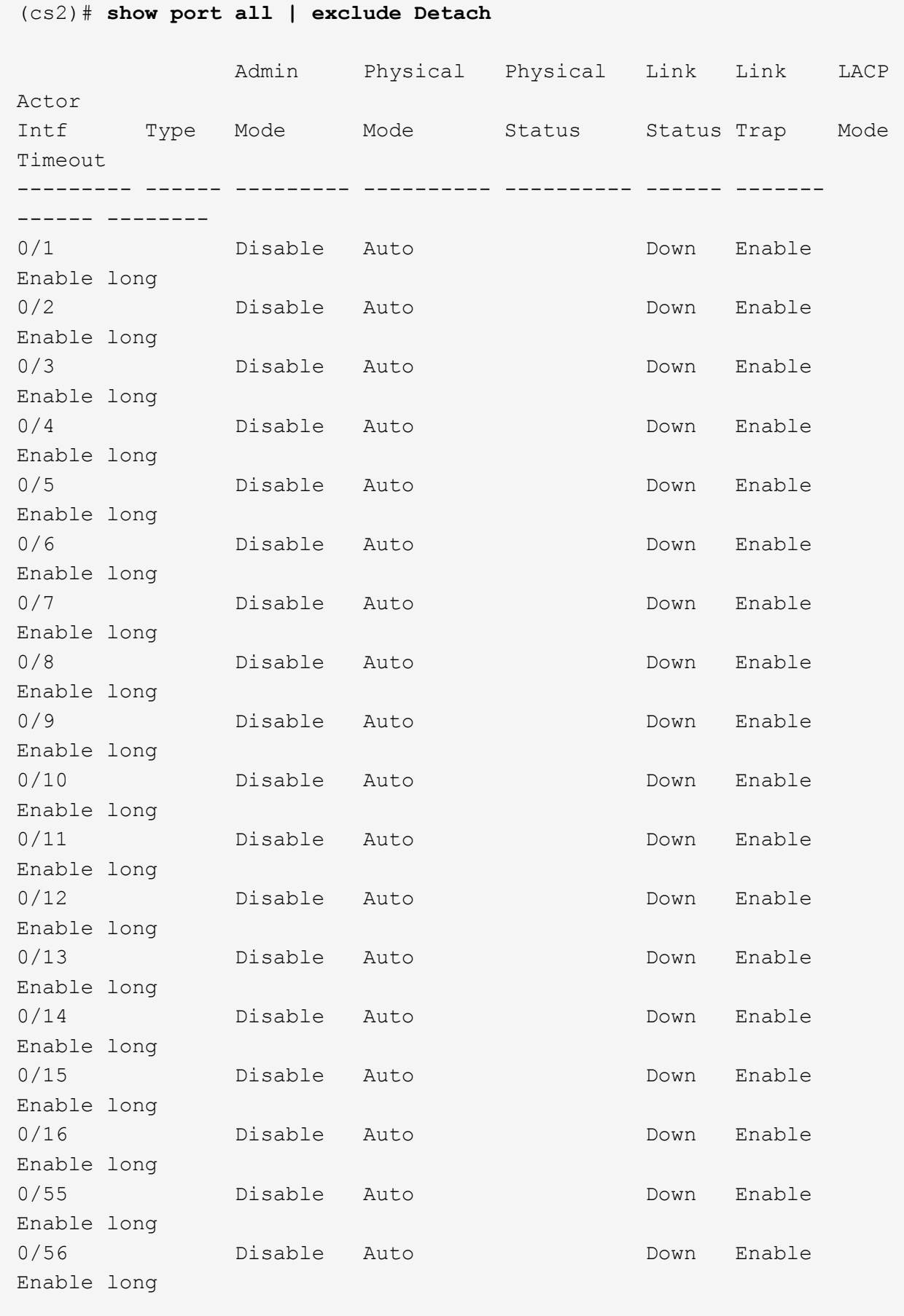

7. Reinicie el switch:

reload

**Muestra el ejemplo**

(cs2)# **reload**

```
The system has unsaved changes.
Would you like to save them now? (y/n) y
Config file 'startup-config' created successfully .
Configuration Saved!
Are you sure you would like to reset the system? (y/n) y
```
8. Compruebe que la nueva licencia está activa y tenga en cuenta que se ha aplicado:

show license

**Muestra el ejemplo**

```
(cs2)# show license
Reboot needed.................................. No
Number of installed licenses...................... 1
Total Downlink Ports enabled................... 16
Total Uplink Ports enabled..................... 8
License Index License Type Status
-------------- -------------------------
-----------------------------------
1 Port Port License applied
```
9. Compruebe que todos los puertos nuevos estén disponibles:

show port all | exclude Detach

Enable long

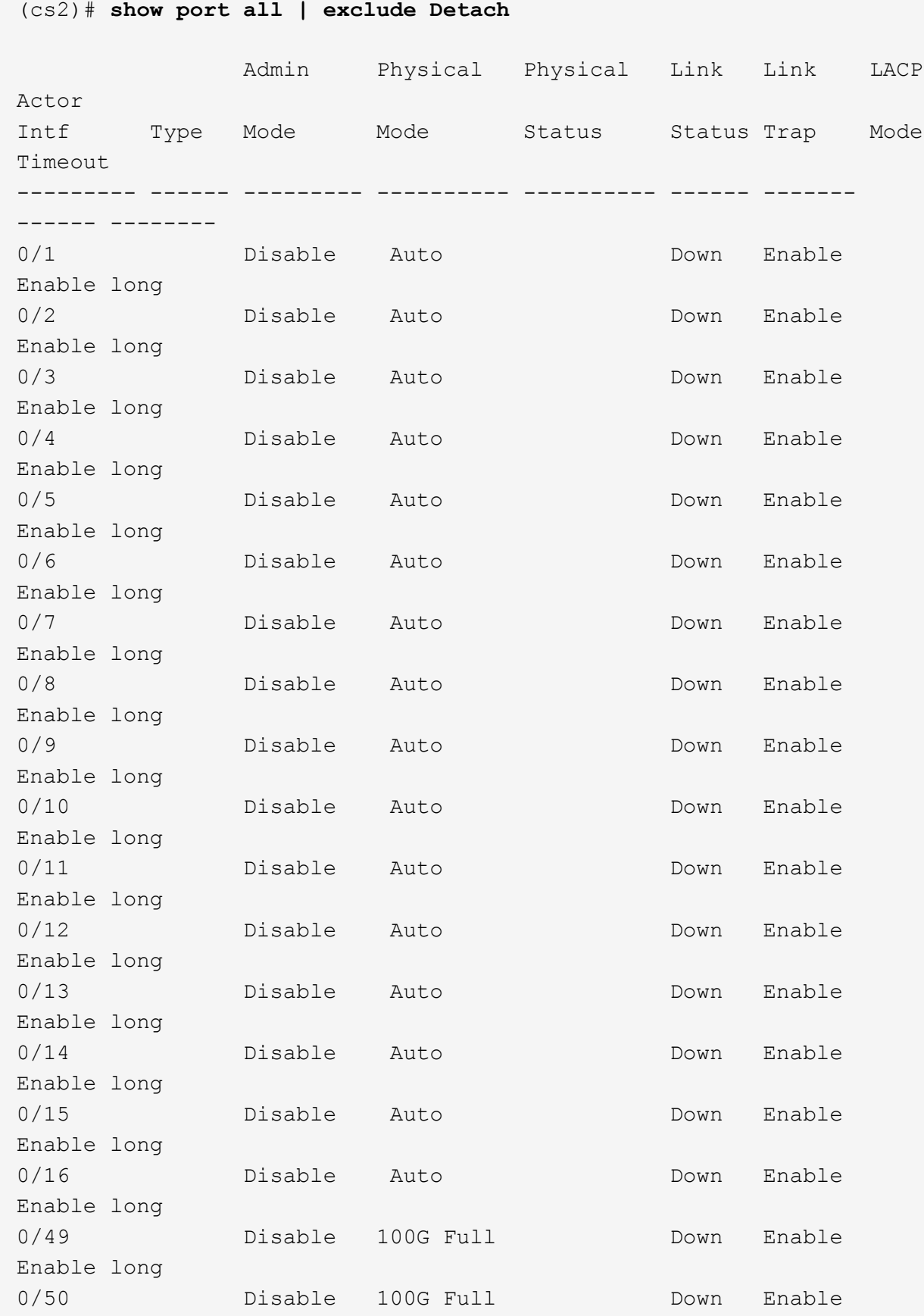

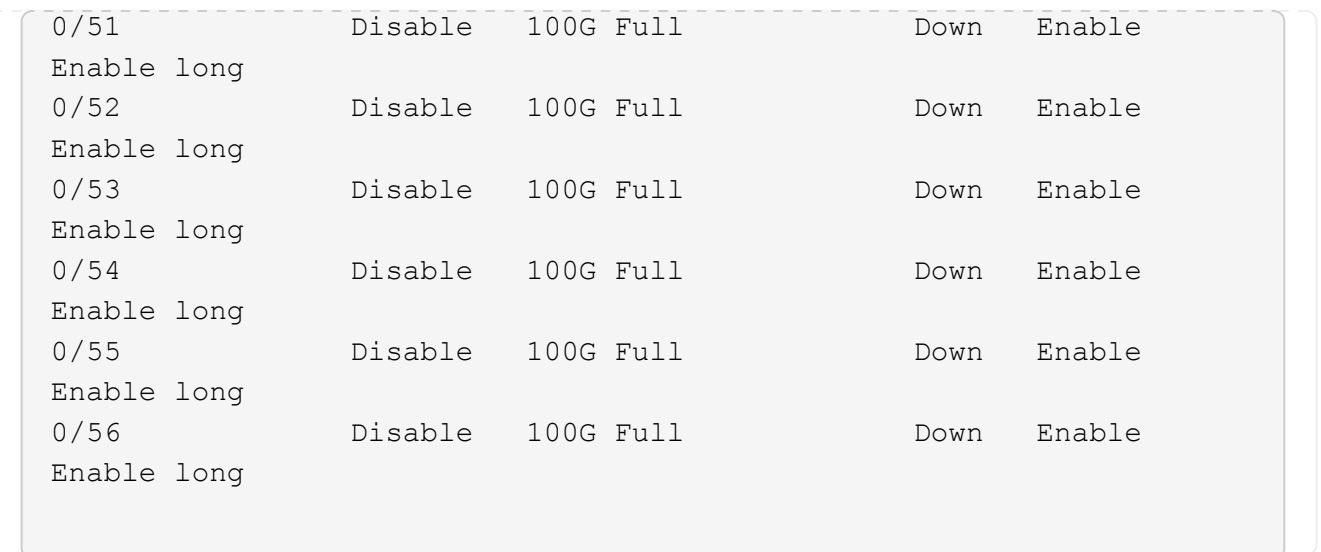

Al instalar licencias adicionales, debe configurar las nuevas interfaces manualmente. No vuelva a aplicar un RCF a un interruptor de producción en funcionamiento existente.

# **Solucione problemas de instalación**

Cuando se produzcan problemas al instalar una licencia, ejecute los siguientes comandos de depuración antes de ejecutar copy comando de nuevo.

Comandos de depuración que se utilizarán: debug transfer y.. debug license

### **Muestra el ejemplo**

 $\left(\begin{array}{c}\right. \end{array}$ 

```
(cs2)# debug transfer
Debug transfer output is enabled.
(cs2)# debug license
Enabled capability licensing debugging.
```
Cuando ejecute el copy con el debug transfer y.. debug license opciones habilitadas, se devuelve la salida del registro.

```
transfer.c(3083):Transfer process key or certificate file type = 43
transfer.c(3229):Transfer process key/certificate cmd = cp
/mnt/download//license.dat.1 /mnt/fastpath/ >/dev/null 2>&1CAPABILITY
LICENSING :
Fri Sep 11 13:41:32 2020: License file with index 1 added.
CAPABILITY LICENSING : Fri Sep 11 13:41:32 2020: Validating hash value
29de5e9a8af3e510f1f16764a13e8273922d3537d3f13c9c3d445c72a180a2e6.
CAPABILITY LICENSING : Fri Sep 11 13:41:32 2020: Parsing JSON buffer {
    "license": {
      "header": {
        "version": "1.0",
        "license-key": "964B-2D37-4E52-BA14",
        "serial-number": "QTFCU38290012",
        "model": "BES-53248"
    },
    "description": "",
    "ports": "0+6"
    }
}.
CAPABILITY LICENSING : Fri Sep 11 13:41:32 2020: License data does not
contain 'features' field.
CAPABILITY LICENSING : Fri Sep 11 13:41:32 2020: Serial number
QTFCU38290012 matched.
CAPABILITY LICENSING : Fri Sep 11 13:41:32 2020: Model BES-53248
matched.
CAPABILITY LICENSING : Fri Sep 11 13:41:32 2020: Feature not found in
license file with index = 1.
CAPABILITY LICENSING : Fri Sep 11 13:41:32 2020: Applying license file
1.
```
Compruebe lo siguiente en la salida de depuración:

- Compruebe que el número de serie coincide con: Serial number QTFCU38290012 matched.
- Compruebe que el modelo del interruptor coincide con: Model BES-53248 matched.
- Compruebe que el índice de licencia especificado no se haya utilizado anteriormente. Cuando ya se utiliza un índice de licencia, se devuelve el siguiente error: License file /mnt/download//license.dat.1 already exists.
- Una licencia de puerto no es una licencia de función. Por lo tanto, se espera la siguiente declaración: Feature not found in license file with index = 1.

Utilice la copy comando para realizar una copia de seguridad de licencias de puerto en el servidor:

```
(cs2)# copy nvram:license-key 1
scp://<UserName>@<IP_address>/saved_license_1.dat
```
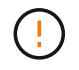

Si necesita degradar el software del conmutador de la versión 3.4.4.6, se eliminarán las licencias. Este es el comportamiento esperado.

Debe instalar una licencia anterior adecuada antes de volver a una versión anterior del software.

# **Activar puertos con licencia nueva**

Para activar los puertos con licencia nueva, debe editar la última versión del RCF y anular el comentario de los detalles del puerto correspondientes.

La licencia predeterminada activa los puertos 0/1 a 0/16 y 0/55 a 0/56, mientras que los puertos recién licenciados estarán entre los puertos 0/17 a 0/54, dependiendo del tipo y el número de licencias disponibles. Por ejemplo, para activar la licencia SW-BES54248-40-100G-LIC, debe anular el comentario de la siguiente sección en el RCF:

.

```
.
!
! 2-port or 6-port 40/100GbE node port license block
!
interface 0/49
no shutdown
description "40/100GbE Node Port"
!speed 100G full-duplex
speed 40G full-duplex
service-policy in WRED_100G
spanning-tree edgeport
mtu 9216
switchport mode trunk
datacenter-bridging
priority-flow-control mode on
priority-flow-control priority 5 no-drop
exit
exit
!
interface 0/50
no shutdown
description "40/100GbE Node Port"
!speed 100G full-duplex
speed 40G full-duplex
service-policy in WRED_100G
spanning-tree edgeport
mtu 9216
switchport mode trunk
datacenter-bridging
priority-flow-control mode on
priority-flow-control priority 5 no-drop
exit
exit
!
interface 0/51
no shutdown
description "40/100GbE Node Port"
speed 100G full-duplex
!speed 40G full-duplex
service-policy in WRED_100G
spanning-tree edgeport
mtu 9216
switchport mode trunk
```

```
datacenter-bridging
priority-flow-control mode on
priority-flow-control priority 5 no-drop
exit
exit
!
interface 0/52
no shutdown
description "40/100GbE Node Port"
speed 100G full-duplex
!speed 40G full-duplex
service-policy in WRED_100G
spanning-tree edgeport
mtu 9216
switchport mode trunk
datacenter-bridging
priority-flow-control mode on
priority-flow-control priority 5 no-drop
exit
exit
!
interface 0/53
no shutdown
description "40/100GbE Node Port"
speed 100G full-duplex
!speed 40G full-duplex
service-policy in WRED_100G
spanning-tree edgeport
mtu 9216
switchport mode trunk
datacenter-bridging
priority-flow-control mode on
priority-flow-control priority 5 no-drop
exit
exit
!
interface 0/54
no shutdown
description "40/100GbE Node Port"
speed 100G full-duplex
!speed 40G full-duplex
service-policy in WRED_100G
spanning-tree edgeport
mtu 9216
switchport mode trunk
datacenter-bridging
```

```
priority-flow-control mode on
priority-flow-control priority 5 no-drop
exit
exit
!
.
.
```
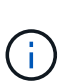

Para los puertos de alta velocidad entre 0/49 y 0/54 inclusive, quite el comentario de cada puerto pero sólo descomente una línea **velocidad** en el RCF para cada uno de estos puertos, ya sea: **Velocidad 100G full-duplex** o **velocidad 40G full-duplex** como se muestra en el ejemplo. Para puertos de baja velocidad entre 0/17 y 0/48 incluidos, quite la Marca de comentario de toda la sección de 8 puertos cuando se haya activado una licencia apropiada.

# **El futuro**

["Instalación del archivo de configuración de referencia \(RCF\)"](#page-27-0).

# <span id="page-27-0"></span>**Instalación del archivo de configuración de referencia (RCF)**

Puede instalar el archivo de configuración de referencia (RCF) después de configurar el conmutador de clúster BES-53248 y después de aplicar las nuevas licencias.

Si está actualizando un RCF desde una versión anterior, debe restablecer la configuración del switch Broadcom y realizar la configuración básica para volver a aplicar el RCF. Debe realizar esta operación cada vez que desee actualizar o cambiar un RCF. Consulte ["Artículo de base de conocimientos"](https://kb.netapp.com/onprem/Switches/Broadcom/How_to_clear_configuration_on_a_Broadcom_interconnect_switch_while_retaining_remote_connectivity) para obtener más detalles.

# **Revise los requisitos**

# **Antes de empezar**

- Una copia de seguridad actual de la configuración del switch.
- Un clúster en pleno funcionamiento (sin errores en los registros o problemas similares).
- El archivo RCF actual, disponible en la ["Switches de clúster Broadcom"](https://mysupport.netapp.com/site/products/all/details/broadcom-cluster-switches/downloads-tab) página.
- Una configuración de inicio en el RCF que refleja las imágenes de inicio deseadas, necesaria si está instalando sólo EFOS y manteniendo su versión actual de RCF. Si necesita cambiar la configuración de arranque para reflejar las imágenes de arranque actuales, debe hacerlo antes de volver a aplicar el RCF para que se cree una instancia de la versión correcta en futuros reinicios.
- Una conexión de consola al switch, necesaria al instalar el RCF desde un estado predeterminado de fábrica. Este requisito es opcional si ha utilizado el artículo de la base de conocimientos ["Cómo borrar la](https://kb.netapp.com/onprem/Switches/Broadcom/How_to_clear_configuration_on_a_Broadcom_interconnect_switch_while_retaining_remote_connectivity) [configuración en un switch de interconexión Broadcom manteniendo la conectividad remota"](https://kb.netapp.com/onprem/Switches/Broadcom/How_to_clear_configuration_on_a_Broadcom_interconnect_switch_while_retaining_remote_connectivity) para borrar la configuración, de antemano.

# **Documentación sugerida**

• Consulte la tabla de compatibilidad del conmutador para conocer las versiones ONTAP y RCF admitidas. Consulte ["Descarga del software EFOS"](https://mysupport.netapp.com/site/info/broadcom-cluster-switch) página. Tenga en cuenta que puede haber dependencias de comandos entre la sintaxis de comandos en el RCF y la que se encuentra en las versiones de EFOS.

• Consulte las guías de software y actualización correspondientes disponibles en la ["Broadcom"](https://www.broadcom.com/support/bes-switch) Sitio para obtener documentación completa sobre los procedimientos de actualización y degradación del conmutador BES-53248.

# **Instale el archivo de configuración**

# **Acerca de los ejemplos**

Los ejemplos de este procedimiento utilizan la nomenclatura de conmutador y nodo siguiente:

- Los nombres de los dos interruptores BES-53248 son CS1 y CS2.
- Los nombres de nodo son cluster1-01, cluster1-02, cluster1-03 y cluster1-04.
- Los nombres de LIF de clúster son cluster1-01\_clus1, cluster1-01\_clus2, cluster1-02\_clus1, cluster1- 02\_clus2, cluster1-03\_clus1, cluster1-03\_clus2, cluster1-04\_clus1 y cluster1-04\_clus2.
- La cluster1::\*> prompt indica el nombre del clúster.
- En los ejemplos de este procedimiento se utilizan cuatro nodos. Estos nodos utilizan dos puertos de interconexión de clúster de 10 GbE e0a y.. e0b. Consulte ["Hardware Universe"](https://hwu.netapp.com/Home/Index) para verificar los puertos de clúster correctos en sus plataformas.

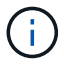

Los resultados del comando pueden variar en función de las diferentes versiones de ONTAP.

# **Acerca de esta tarea**

El procedimiento requiere el uso de comandos de la ONTAP y de comandos del switch de Broadcom; los comandos de la ONTAP se utilizan a menos que se indique lo contrario.

Durante este procedimiento no se necesita ningún enlace entre switches (ISL) operativo. Esto se debe a que los cambios en la versión de RCF pueden afectar temporalmente a la conectividad ISL. Para garantizar operaciones de clúster no disruptivas, el siguiente procedimiento migra todos los LIF de clúster al switch de partner operativo mientras realiza los pasos en el switch de destino.

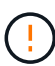

Antes de instalar una nueva versión de software del conmutador y RCF, utilice el ["KB: Cómo](https://kb.netapp.com/onprem/Switches/Broadcom/How_to_clear_configuration_on_a_Broadcom_interconnect_switch_while_retaining_remote_connectivity) [borrar la configuración en un conmutador de interconexión Broadcom mientras se mantiene la](https://kb.netapp.com/onprem/Switches/Broadcom/How_to_clear_configuration_on_a_Broadcom_interconnect_switch_while_retaining_remote_connectivity) [conectividad remota".](https://kb.netapp.com/onprem/Switches/Broadcom/How_to_clear_configuration_on_a_Broadcom_interconnect_switch_while_retaining_remote_connectivity) Si debe borrar completamente los ajustes del switch, deberá volver a realizar la configuración básica. Debe estar conectado al switch mediante la consola de serie, ya que el borrado de la configuración completa restablece la configuración de la red de gestión.

# **Paso 1: Prepare la instalación**

1. Si se habilita AutoSupport en este clúster, elimine la creación automática de casos invocando un mensaje de AutoSupport:

```
system node autosupport invoke -node * -type all -message MAINT=xh
```
donde *x* es la duración de la ventana de mantenimiento en horas.

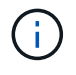

El mensaje de AutoSupport notifica al soporte técnico de esta tarea de mantenimiento para que la creación automática de casos se suprima durante la ventana de mantenimiento.

El siguiente comando suprime la creación automática de casos durante dos horas:

```
cluster1::*> system node autosupport invoke -node \* -type all -message
MAINT=2h
```
2. Cambie el nivel de privilegio a avanzado, introduciendo **y** cuando se le solicite continuar:

set -privilege advanced

Aparece el mensaje avanzado (\*>).

3. Muestre los puertos del clúster en cada nodo que están conectados a los switches de clúster: network device-discovery show

#### **Muestra el ejemplo**

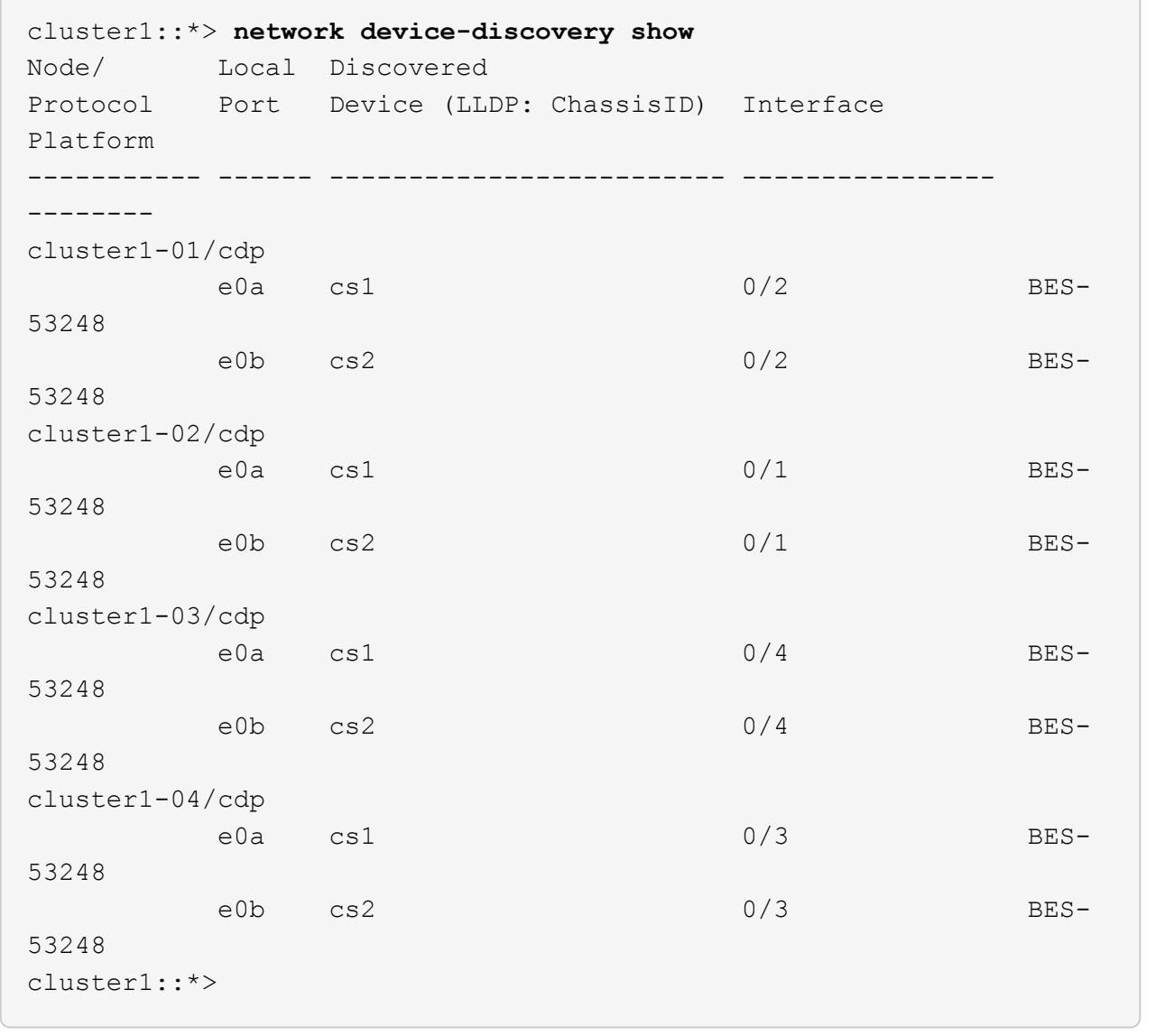

- 4. Compruebe el estado administrativo y operativo de cada puerto del clúster.
	- a. Compruebe que todos los puertos del clúster tengan el estado correcto: network port show

–role cluster

```
cluster1::*> network port show -role cluster
Node: cluster1-01
Ignore
                                            Speed(Mbps)
Health Health
Port IPspace Broadcast Domain Link MTU Admin/Oper
Status Status
--------- ------------ ---------------- ---- ---- -----------
-------- ------
e0a Cluster Cluster up 9000 auto/100000
healthy false
e0b Cluster Cluster up 9000 auto/100000
healthy false
Node: cluster1-02
Ignore
                                            Speed(Mbps)
Health Health
Port IPspace Broadcast Domain Link MTU Admin/Oper
Status Status
--------- ------------ ---------------- ---- ---- -----------
-------- ------
e0a Cluster Cluster up 9000 auto/100000
healthy false
e0b Cluster Cluster up 9000 auto/100000
healthy false
8 entries were displayed.
Node: cluster1-03
   Ignore
                                            Speed(Mbps)
Health Health
Port IPspace Broadcast Domain Link MTU Admin/Oper
Status Status
--------- ------------ ---------------- ---- ---- -----------
-------- ------
e0a Cluster Cluster up 9000 auto/10000
healthy false
e0b Cluster Cluster up 9000 auto/10000
healthy false
```

```
Node: cluster1-04
Ignore
                                           Speed(Mbps)
Health Health
Port IPspace Broadcast Domain Link MTU Admin/Oper
Status Status
--------- ------------ ---------------- ---- ---- -----------
-------- ------
e0a Cluster Cluster up 9000 auto/10000
healthy false
e0b Cluster Cluster up 9000 auto/10000
healthy false
cluster1::*>
```
b. Compruebe que todas las interfaces del clúster (LIF) están en el puerto de inicio: network interface show -role cluster

**Muestra el ejemplo**

```
cluster1::*> network interface show -role cluster
           Logical Status Network
Current Current Is
Vserver Interface Admin/Oper Address/Mask Node
Port Home
----------- ------------------ ---------- -----------------
------------ ------- ----
Cluster
        cluster1-01_clus1 up/up 169.254.3.4/23
cluster1-01 e0a true
           cluster1-01_clus2 up/up 169.254.3.5/23
cluster1-01 e0b true
           cluster1-02_clus1 up/up 169.254.3.8/23
cluster1-02 e0a true
           cluster1-02_clus2 up/up 169.254.3.9/23
cluster1-02 e0b true
           cluster1-03_clus1 up/up 169.254.1.3/23
cluster1-03 e0a true
           cluster1-03_clus2 up/up 169.254.1.1/23
cluster1-03 e0b true
           cluster1-04_clus1 up/up 169.254.1.6/23
cluster1-04 e0a true
           cluster1-04_clus2 up/up 169.254.1.7/23
cluster1-04 e0b true
```
5. Compruebe que el clúster muestra información para ambos switches de clúster.

# **ONTAP 9.8 y posteriores**

A partir de ONTAP 9,8, utilice el comando: system switch ethernet show -is-monitoring -enabled-operational true

cluster1::\*> **system switch ethernet show -is-monitoring-enabled -operational true** Switch Type Address Model --------------------------- ------------------ ---------------- -------------- cs1 cluster-network 10.228.143.200 BES-53248 Serial Number: QTWCU22510008 Is Monitored: true Reason: None Software Version: 3.10.0.3 Version Source: CDP/ISDP cs2 cluster-network 10.228.143.202 BES-53248 Serial Number: QTWCU22510009 Is Monitored: true Reason: None Software Version: 3.10.0.3 Version Source: CDP/ISDP cluster1::\*>

### **ONTAP 9.7 y anteriores**

Para ONTAP 9,7 y versiones anteriores, utilice el comando: system cluster-switch show -is -monitoring-enabled-operational true

cluster1::\*> **system cluster-switch show -is-monitoring-enabled -operational true** Switch Type Address Model --------------------------- ------------------ ---------------- -------------- cs1 cluster-network 10.228.143.200 BES-53248 Serial Number: QTWCU22510008 Is Monitored: true Reason: None Software Version: 3.10.0.3 Version Source: CDP/ISDP cs2 cluster-network 10.228.143.202 BES-53248 Serial Number: QTWCU22510009 Is Monitored: true Reason: None Software Version: 3.10.0.3 Version Source: CDP/ISDP cluster1::\*>

1. deshabilite la reversión automática en las LIF del clúster.

```
cluster1::*> network interface modify -vserver Cluster -lif * -auto
-revert false
```
# **Paso 2: Configurar puertos**

1. En el switch de clúster cs2, apague los puertos conectados a los puertos del clúster de los nodos.

```
(cs2)(Config)# interface 0/1-0/16
(cs2)(Interface 0/1-0/16)# shutdown
```
2. Comprobar que las LIF del clúster han migrado a los puertos alojados en el switch del clúster cs1. Esto puede tardar unos segundos.

network interface show -role cluster

**Muestra el ejemplo**

```
cluster1::*> network interface show -role cluster
         Logical Status Network Current
Current Is
Vserver Interface Admin/Oper Address/Mask Node
Port Home
----------- ----------------- ---------- ------------------
------------- ------- ----
Cluster
         cluster1-01_clus1 up/up 169.254.3.4/23
cluster1-01 e0a true
           cluster1-01_clus2 up/up 169.254.3.5/23
cluster1-01 e0a false
           cluster1-02_clus1 up/up 169.254.3.8/23
cluster1-02 e0a true
           cluster1-02_clus2 up/up 169.254.3.9/23
cluster1-02 e0a false
           cluster1-03_clus1 up/up 169.254.1.3/23
cluster1-03 e0a true
           cluster1-03_clus2 up/up 169.254.1.1/23
cluster1-03 e0a false
           cluster1-04_clus1 up/up 169.254.1.6/23
cluster1-04 e0a true
           cluster1-04_clus2 up/up 169.254.1.7/23
cluster1-04 e0a false
cluster1::*>
```
3. Compruebe que el clúster esté en buen estado: cluster show

#### **Muestra el ejemplo**

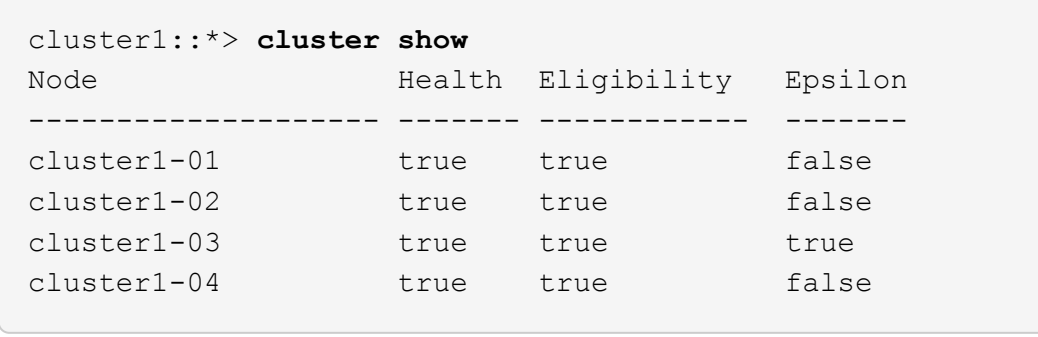

4. Si todavía no lo ha hecho, guarde la configuración del switch actual copiando el resultado del siguiente comando en un archivo de registro: show running-config

5. Limpie la configuración del interruptor cs2 y realice una configuración básica.

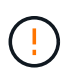

Al actualizar o aplicar una nueva RCF, debe borrar los ajustes del conmutador y realizar la configuración básica. Debe estar conectado al conmutador mediante la consola serie para borrar la configuración del conmutador.

a. SSH en el switch.

Solo proceda cuando todas las LIF de clúster se hayan eliminado de los puertos del switch y el switch esté preparado para borrar la configuración.

b. Introduzca el modo de privilegio:

(cs2)> enable  $(cs2)$ #

c. Copie y pegue los siguientes comandos para eliminar la configuración anterior de RCF (dependiendo de la versión anterior de RCF utilizada, algunos comandos pueden generar un error si no hay una configuración concreta):

```
clear config interface 0/1-0/56
y
clear config interface lag 1
y
configure
deleteport 1/1 all
no policy-map CLUSTER
no policy-map WRED_25G
no policy-map WRED_100G
no class-map CLUSTER
no class-map HA
no class-map RDMA
no classofservice dot1p-mapping
no random-detect queue-parms 0
no random-detect queue-parms 1
no random-detect queue-parms 2
no random-detect queue-parms 3
no random-detect queue-parms 4
no random-detect queue-parms 5
no random-detect queue-parms 6
no random-detect queue-parms 7
no cos-queue min-bandwidth
no cos-queue random-detect 0
no cos-queue random-detect 1
no cos-queue random-detect 2
no cos-queue random-detect 3
no cos-queue random-detect 4
no cos-queue random-detect 5
no cos-queue random-detect 6
no cos-queue random-detect 7
exit
vlan database
no vlan 17
no vlan 18
exit
```
d. Guarde la configuración en ejecución en la configuración de inicio:

```
(cs2)# write memory
This operation may take a few minutes.
Management interfaces will not be available during this time.
Are you sure you want to save? (y/n) y
Config file 'startup-config' created successfully .
Configuration Saved!
```
e. Reinicie el conmutador:

#### **Muestra el ejemplo**

```
(cs2)# reload
Are you sure you would like to reset the system? (y/n) y
```
- f. Vuelva a iniciar sesión en el switch usando SSH para completar la instalación de RCF.
- 6. Si se han instalado licencias de puerto adicionales en el switch, debe modificar el RCF para configurar los puertos adicionales con licencia. Consulte ["Activar puertos con licencia nueva"](#page-14-0) para obtener más detalles.
- 7. Copie el RCF en el bootflash del conmutador cs2 utilizando uno de los siguientes protocolos de transferencia: FTP, TFTP, SFTP o SCP.

Este ejemplo muestra SFTP que se está utilizando para copiar un RCF al bootflash del switch CS2:

(cs2)# **copy sftp://172.19.2.1/tmp/BES-53248\_RCF\_v1.9-Cluster-HA.txt nvram:script BES-53248\_RCF\_v1.9-Cluster-HA.scr** Remote Password:\*\* Mode........................................... SFTP Set Server IP.................................. 172.19.2.1 Path........................................... //tmp/ Filename....................................... BES-53248\_RCF\_v1.9- Cluster-HA.txt Data Type...................................... Config Script Destination Filename........................... BES-53248 RCF v1.9-Cluster-HA.scr Management access will be blocked for the duration of the transfer Are you sure you want to start? (y/n) **y** SFTP Code transfer starting... File transfer operation completed successfully.

8. Compruebe que la secuencia de comandos se ha descargado y guardado en el nombre de archivo que le ha proporcionado:

script list

**Muestra el ejemplo**

(cs2)# **script list** Configuration Script Name Size(Bytes) Date of Modification ----------------------------------------- ----------- -------------------- BES-53248 RCF\_v1.9-Cluster-HA.scr 2241 2020 09 30 05:41:00 1 configuration script(s) found.

9. Aplique el script al conmutador:

script apply

```
(cs2)# script apply BES-53248_RCF_v1.9-Cluster-HA.scr
Are you sure you want to apply the configuration script? (y/n) y
The system has unsaved changes.
Would you like to save them now? (y/n) y
Config file 'startup-config' created successfully.
Configuration Saved!
Configuration script 'BES-53248 RCF v1.9-Cluster-HA.scr' applied.
```
10. Examine el resultado del banner desde el show clibanner comando. Debe leer y seguir estas instrucciones para asegurarse de que la configuración y el funcionamiento del interruptor son correctos.

```
(cs2)# show clibanner
Banner Message configured :
=========================
BES-53248 Reference Configuration File v1.9 for Cluster/HA/RDMA
Switch : BES-53248
Filename : BES-53248-RCF-v1.9-Cluster.txt
Date : 10-26-2022
Version : v1.9
Port Usage:
Ports 01 - 16: 10/25GbE Cluster Node Ports, base config
Ports 17 - 48: 10/25GbE Cluster Node Ports, with licenses
Ports 49 - 54: 40/100GbE Cluster Node Ports, with licenses, added
right to left
Ports 55 - 56: 100GbE Cluster ISL Ports, base config
NOTE:
- The 48 SFP28/SFP+ ports are organized into 4-port groups in terms
of port
speed:
Ports 1-4, 5-8, 9-12, 13-16, 17-20, 21-24, 25-28, 29-32, 33-36, 37-
40, 41-44,
45 - 48The port speed should be the same (10GbE or 25GbE) across all ports
in a 4-port
group
- If additional licenses are purchased, follow the 'Additional Node
Ports
activated with Licenses' section for instructions
- If SSH is active, it will have to be re-enabled manually after
'erase
startup-config'
command has been executed and the switch rebooted
```
11. En el switch, compruebe que los puertos adicionales con licencia aparecen después de aplicar el RCF:

show port all | exclude Detach

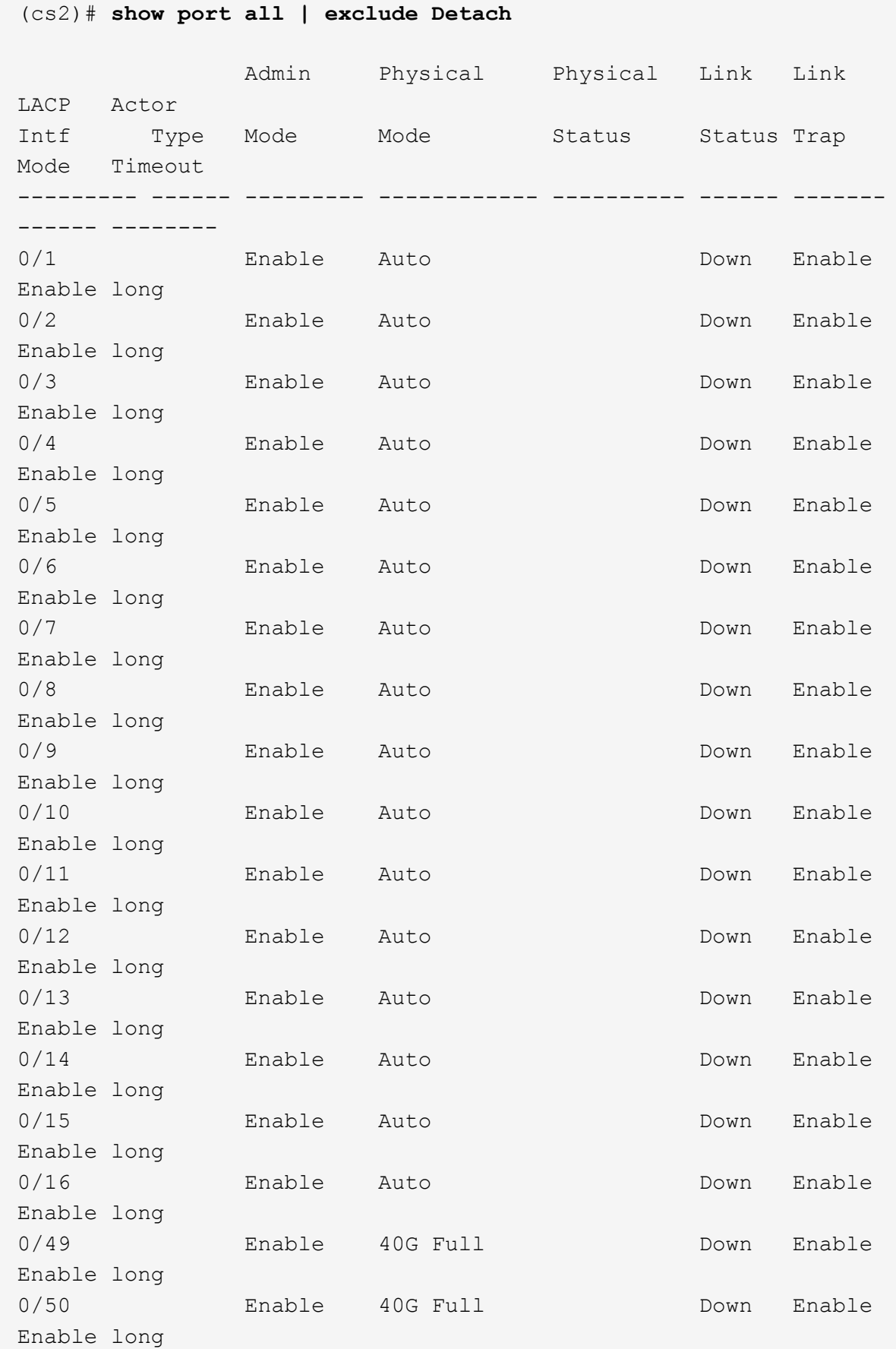

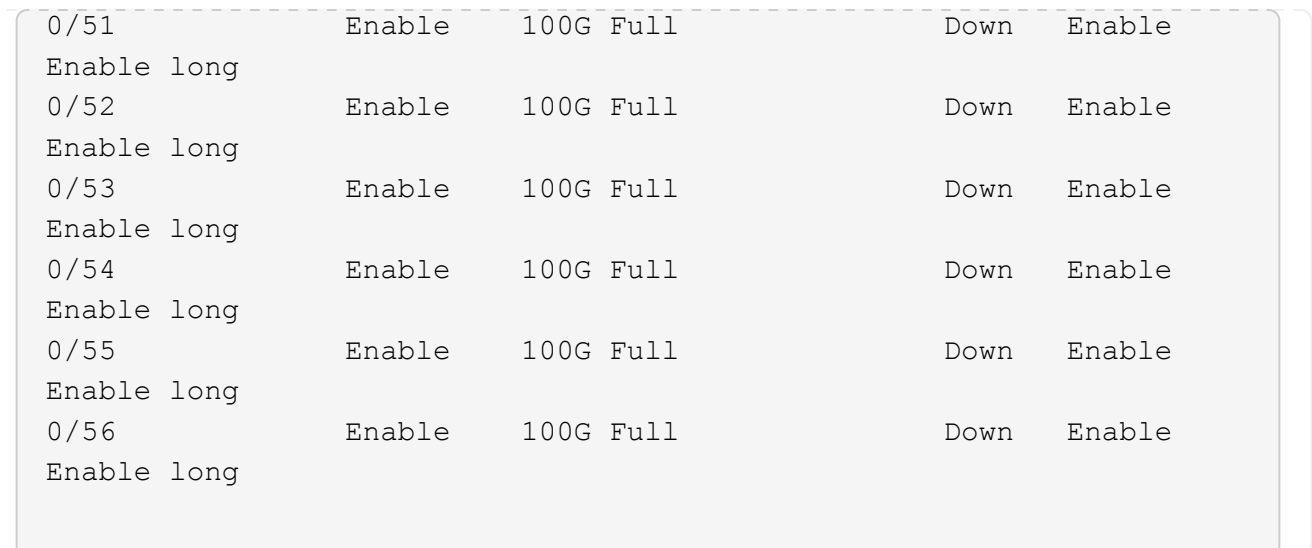

12. Compruebe en el conmutador que se han realizado los cambios:

```
show running-config
```
# (cs2)# **show running-config**

13. Guarde la configuración en ejecución para que se convierta en la configuración de inicio al reiniciar el conmutador:

write memory

**Muestra el ejemplo**

(cs2)# **write memory** This operation may take a few minutes. Management interfaces will not be available during this time. Are you sure you want to save? (y/n) **y** Config file 'startup-config' created successfully. Configuration Saved!

14. Reinicie el conmutador y compruebe que la configuración en ejecución es correcta:

reload

(cs2)# **reload** Are you sure you would like to reset the system? (y/n) **y** System will now restart!

15. En el switch de clúster CS2, saque los puertos conectados a los puertos de clúster de los nodos.

```
(cs2)(Config)# interface 0/1-0/16
(cs2)(Interface 0/1-0/16)# no shutdown
```
16. Compruebe los puertos del switch CS2: show interfaces status all | exclude Detach

**Muestra el ejemplo**

```
(cs1)# show interfaces status all | exclude Detach
                          Link Physical Physical
Media Flow
Port Name State Mode Status Type
Control VLAN
--------- ------------------- ------ ---------- ----------
---------- ---------- ------
.
.
.
0/16 10/25GbE Node Port Down Auto
Inactive Trunk
0/17 10/25GbE Node Port Down Auto
Inactive Trunk
0/18 10/25GbE Node Port Up 25G Full 25G Full
25GBase-SR Inactive Trunk
0/19 10/25GbE Node Port Up 25G Full 25G Full
25GBase-SR Inactive Trunk
.
.
.
0/50 40/100GbE Node Port Down Auto
Inactive Trunk
0/51 40/100GbE Node Port Down Auto
Inactive Trunk
0/52 40/100GbE Node Port Down Auto
Inactive Trunk
0/53 40/100GbE Node Port Down Auto
Inactive Trunk
0/54 40/100GbE Node Port Down Auto
Inactive Trunk
0/55 Cluster ISL Port Up Auto 100G Full
Copper Inactive Trunk
0/56 Cluster ISL Port Up Auto 100G Full
Copper Inactive Trunk
```
17. Compruebe el estado de los puertos del clúster en el clúster.

a. Compruebe que los puertos e0b estén activos y en buen estado en todos los nodos del clúster: network port show -role cluster

**Muestra el ejemplo**

```
cluster1::*> network port show -role cluster
Node: cluster1-01
Ignore
                                            Speed(Mbps)
Health Health
Port IPspace Broadcast Domain Link MTU Admin/Oper
Status Status
--------- ------------ ---------------- ---- ---- -----------
-------- -----
e0a Cluster Cluster up 9000 auto/10000
healthy false
e0b Cluster Cluster up 9000 auto/10000
healthy false
Node: cluster1-02
Ignore
                                            Speed(Mbps)
Health Health
Port IPspace Broadcast Domain Link MTU Admin/Oper
Status Status
--------- ------------ ---------------- ---- ---- -----------
-------- -----
e0a Cluster Cluster up 9000 auto/10000
healthy false
e0b Cluster Cluster up 9000 auto/10000
healthy false
Node: cluster1-03
Ignore
                                            Speed(Mbps)
Health Health
Port IPspace Broadcast Domain Link MTU Admin/Oper
Status Status
--------- ------------ ---------------- ---- ---- -----------
-------- -----
e0a Cluster Cluster up 9000 auto/100000
healthy false
e0b Cluster Cluster up 9000 auto/100000
healthy false
```

```
Node: cluster1-04
Ignore
                                            Speed(Mbps)
Health Health
Port IPspace Broadcast Domain Link MTU Admin/Oper
Status Status
--------- ------------ ---------------- ---- ---- -----------
-------- -----
e0a Cluster Cluster up 9000 auto/100000
healthy false
e0b Cluster Cluster up 9000 auto/100000
healthy false
```
b. Compruebe el estado del switch del clúster.

**Muestra el ejemplo**

```
cluster1::*> network device-discovery show -protocol cdp
Node/ Local Discovered
Protocol Port Device (LLDP: ChassisID) Interface
Platform
----------- ------ ------------------------- -----------------
--------
cluster1-01/cdp
         e0a cs1 0/2
BES-53248
      e0b cs2 0/2
BES-53248
cluster01-2/cdp
        e0a cs1 0/1
BES-53248
        e0b cs2 0/1
BES-53248
cluster01-3/cdp
         e0a cs1 0/4
BES-53248
        e0b cs2 0/4
BES-53248
cluster1-04/cdp
         e0a cs1 0/3
BES-53248
        e0b cs2 0/2
BES-53248
```
# **ONTAP 9.8 y posteriores**

A partir de ONTAP 9,8, utilice el comando: system switch ethernet show -is-monitoring -enabled-operational true

cluster1::\*> **system switch ethernet show -is-monitoring-enabled -operational true** Switch Type Address Model --------------------------- ------------------ ---------------- -------------- cs1 cluster-network 10.228.143.200 BES-53248 Serial Number: QTWCU22510008 Is Monitored: true Reason: None Software Version: 3.10.0.3 Version Source: CDP/ISDP cs2 cluster-network 10.228.143.202 BES-53248 Serial Number: QTWCU22510009 Is Monitored: true Reason: None Software Version: 3.10.0.3 Version Source: CDP/ISDP cluster1::\*>

### **ONTAP 9.7 y anteriores**

Para ONTAP 9,7 y versiones anteriores, utilice el comando: system cluster-switch show -is -monitoring-enabled-operational true

cluster1::\*> **system cluster-switch show -is-monitoring-enabled -operational true** Switch Type Address Model --------------------------- ------------------ ---------------- -------------- cs1 cluster-network 10.228.143.200 BES-53248 Serial Number: QTWCU22510008 Is Monitored: true Reason: None Software Version: 3.10.0.3 Version Source: CDP/ISDP cs2 cluster-network 10.228.143.202 BES-53248 Serial Number: QTWCU22510009 Is Monitored: true Reason: None Software Version: 3.10.0.3 Version Source: CDP/ISDP cluster1::\*>

1. En el switch de cluster CS1, apague los puertos conectados a los puertos de cluster de los nodos.

En el ejemplo siguiente se utiliza el resultado del ejemplo de interfaz:

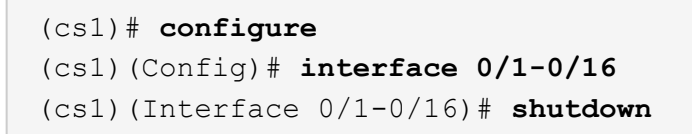

2. Comprobar que las LIF del clúster han migrado a los puertos alojados en el switch cs2. Esto puede tardar unos segundos. network interface show -role cluster

**Muestra el ejemplo**

```
cluster1::*> network interface show -role cluster
          Logical Status Network Current
Current Is
Vserver Interface Admin/Oper Address/Mask Node
Port Home
----------- ------------------ ---------- ------------------
------------------ -------- ----
Cluster
        cluster1-01_clus1 up/up 169.254.3.4/23
cluster1-01 e0a false
          cluster1-01_clus2 up/up 169.254.3.5/23
cluster1-01 e0b true
          cluster1-02_clus1 up/up 169.254.3.8/23
cluster1-02 e0a false
          cluster1-02_clus2 up/up 169.254.3.9/23
cluster1-02 e0b true
          cluster1-03_clus1 up/up 169.254.1.3/23
cluster1-03 e0a false
          cluster1-03_clus2 up/up 169.254.1.1/23
cluster1-03 e0b true
          cluster1-04_clus1 up/up 169.254.1.6/23
cluster1-04 e0a false
          cluster1-04_clus2 up/up 169.254.1.7/23
cluster1-04 e0b true
cluster1::*>
```
3. Compruebe que el clúster esté en buen estado: cluster show

### **Muestra el ejemplo**

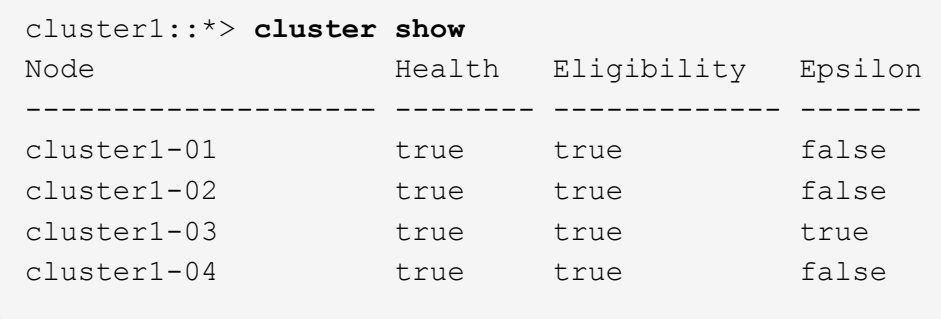

- 4. Repita los pasos 4 a 14 en el interruptor CS1.
- 5. Habilite la reversión automática en las LIF del clúster: cluster1:: \*> network interface modify

-vserver Cluster -lif \* -auto-revert true

6. Reinicie el interruptor cs1. Para activar las LIF de clúster y revertir a sus puertos raíz, haga lo siguiente. Es posible ignorar los eventos de "puertos de clúster inactivos" que se informan en los nodos mientras se reinicia el switch.

**Muestra el ejemplo**

```
(cs1)# reload
The system has unsaved changes.
Would you like to save them now? (y/n) y
Config file 'startup-config' created successfully.
Configuration Saved! System will now restart!
```
# **Paso 3: Verificar la configuración**

1. En el switch CS1, verifique que los puertos del switch conectados a los puertos del cluster sean **UP**.

```
Muestra el ejemplo
```

```
(cs1)# show interfaces status all | exclude Detach
                          Link Physical Physical
Media Flow
Port Name State Mode Status Type
Control VLAN
--------- ------------------- ------ ---------- ----------
---------- ---------- ------
.
.
.
0/16 10/25GbE Node Port Down Auto
Inactive Trunk
0/17 10/25GbE Node Port Down Auto
Inactive Trunk
0/18 10/25GbE Node Port Up 25G Full 25G Full
25GBase-SR Inactive Trunk
0/19 10/25GbE Node Port Up 25G Full 25G Full
25GBase-SR Inactive Trunk
.
.
.
0/50 40/100GbE Node Port Down Auto
Inactive Trunk
0/51 40/100GbE Node Port Down Auto
Inactive Trunk
0/52 40/100GbE Node Port Down Auto
Inactive Trunk
0/53 40/100GbE Node Port Down Auto
Inactive Trunk
0/54 40/100GbE Node Port Down Auto
Inactive Trunk
0/55 Cluster ISL Port Up Auto 100G Full
Copper Inactive Trunk
0/56 Cluster ISL Port Up Auto 100G Full
Copper Inactive Trunk
```
2. Compruebe que el ISL entre los switches CS1 y CS2 funciona: show port-channel 1/1

(cs1)# **show port-channel 1/1** Local Interface.................................. 1/1 Channel Name................................... Cluster-ISL Link State..................................... Up Admin Mode..................................... Enabled Type........................................... Dynamic Port-channel Min-links............................... 1 Load Balance Option............................ 7 (Enhanced hashing mode) Mbr Device/ Port Port Ports Timeout Speed Active ------- ------------- --------- ------- 0/55 actor/long Auto True partner/long 0/56 actor/long Auto True partner/long

3. Compruebe que las LIF del clúster han vuelto a su puerto de inicio: network interface show -role cluster

**Muestra el ejemplo**

```
cluster1::*> network interface show -role cluster
          Logical Status Network Current
Current Is
Vserver Interface Admin/Oper Address/Mask Node
Port Home
----------- ------------------ ---------- ------------------
------------------- ------- ----
Cluster
        cluster1-01_clus1 up/up 169.254.3.4/23
cluster1-01 e0a true
          cluster1-01_clus2 up/up 169.254.3.5/23
cluster1-01 e0b true
         cluster1-02_clus1 up/up 169.254.3.8/23
cluster1-02 e0a true
          cluster1-02_clus2 up/up 169.254.3.9/23
cluster1-02 e0b true
          cluster1-03_clus1 up/up 169.254.1.3/23
cluster1-03 e0a true
          cluster1-03_clus2 up/up 169.254.1.1/23
cluster1-03 e0b true
          cluster1-04_clus1 up/up 169.254.1.6/23
cluster1-04 e0a true
         cluster1-04_clus2 up/up 169.254.1.7/23
cluster1-04 e0b true
```
4. Compruebe que el clúster esté en buen estado: cluster show

### **Muestra el ejemplo**

```
cluster1::*> cluster show
Node Health Eligibility Epsilon
-------------------- ------- ------------- -------
cluster1-01 true true false
cluster1-02 true true false
cluster1-03 true true true
cluster1-04 true true false
```
5. Haga ping en las interfaces de clúster remoto para verificar la conectividad: cluster ping-cluster -node local

```
cluster1::*> cluster ping-cluster -node local
Host is cluster1-03
Getting addresses from network interface table...
Cluster cluster1-03_clus1 169.254.1.3 cluster1-03 e0a
Cluster cluster1-03_clus2 169.254.1.1 cluster1-03 e0b
Cluster cluster1-04_clus1 169.254.1.6 cluster1-04 e0a
Cluster cluster1-04_clus2 169.254.1.7 cluster1-04 e0b
Cluster cluster1-01_clus1 169.254.3.4 cluster1-01 e0a
Cluster cluster1-01_clus2 169.254.3.5 cluster1-01 e0b
Cluster cluster1-02_clus1 169.254.3.8 cluster1-02 e0a
Cluster cluster1-02_clus2 169.254.3.9 cluster1-02 e0b
Local = 169.254.1.3 169.254.1.1Remote = 169.254.1.6 169.254.1.7 169.254.3.4 169.254.3.5 169.254.3.8
169.254.3.9
Cluster Vserver Id = 4294967293
Ping status:
............
Basic connectivity succeeds on 12 path(s)
Basic connectivity fails on 0 path(s)
................................................
Detected 9000 byte MTU on 12 path(s):
      Local 169.254.1.3 to Remote 169.254.1.6
      Local 169.254.1.3 to Remote 169.254.1.7
      Local 169.254.1.3 to Remote 169.254.3.4
      Local 169.254.1.3 to Remote 169.254.3.5
      Local 169.254.1.3 to Remote 169.254.3.8
      Local 169.254.1.3 to Remote 169.254.3.9
      Local 169.254.1.1 to Remote 169.254.1.6
      Local 169.254.1.1 to Remote 169.254.1.7
      Local 169.254.1.1 to Remote 169.254.3.4
      Local 169.254.1.1 to Remote 169.254.3.5
      Local 169.254.1.1 to Remote 169.254.3.8
      Local 169.254.1.1 to Remote 169.254.3.9
Larger than PMTU communication succeeds on 12 path(s)
RPC status:
6 paths up, 0 paths down (tcp check)
6 paths up, 0 paths down (udp check)
```
6. Vuelva a cambiar el nivel de privilegio a admin:

```
set -privilege admin
```
7. Si ha suprimido la creación automática de casos, vuelva a habilitarla invocando un mensaje de

AutoSupport:

```
system node autosupport invoke -node * -type all -message MAINT=END
```
# **El futuro**

["Instale el archivo de configuración CSHM"](https://docs.netapp.com/es-es/ontap-systems-switches/switch-bes-53248/configure-health-monitor.html).

# <span id="page-58-0"></span>**Habilite SSH en switches de clúster BES-53248**

Si utiliza las funciones de Cluster Switch Health Monitor (CSHM) y de recopilación de registros, debe generar las claves SSH y, a continuación, habilitar SSH en los switches de clúster.

## **Pasos**

1. Compruebe que SSH está desactivado:

show ip ssh

#### **Muestra el ejemplo**

```
(switch)# show ip ssh
SSH Configuration
Administrative Mode: .......................... Disabled
SSH Port: ..................................... 22
Protocol Level: ............................... Version 2
SSH Sessions Currently Active: ................... 0
Max SSH Sessions Allowed: ........................... 5
SSH Timeout (mins): ........................... 5
Keys Present: ................................. DSA(1024) RSA(1024)
ECDSA(521)
Key Generation In Progress: ................... None
SSH Public Key Authentication Mode: ........... Disabled
SCP server Administrative Mode: ............... Disabled
```
2. Genere las claves SSH:

crypto key generate

```
(switch)# config
(switch) (Config)# crypto key generate rsa
Do you want to overwrite the existing RSA keys? (y/n): y
(switch) (Config)# crypto key generate dsa
Do you want to overwrite the existing DSA keys? (y/n): y
(switch) (Config)# crypto key generate ecdsa 521
Do you want to overwrite the existing ECDSA keys? (y/n): y
(switch) (Config)# aaa authorization commands "noCmdAuthList" none
(switch) (Config)# exit
(switch)# ip ssh server enable
(switch)# ip scp server enable
(switch)# ip ssh pubkey-auth
(switch)# write mem
This operation may take a few minutes.
Management interfaces will not be available during this time.
Are you sure you want to save? (y/n) y
Config file 'startup-config' created successfully.
Configuration Saved!
```
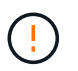

Asegúrese de que SSH esté deshabilitado antes de modificar las claves de lo contrario, se notifica una advertencia en el switch.

3. Reinicie el switch:

reload

4. Compruebe que SSH está habilitado:

show ip ssh

```
(switch)# show ip ssh
SSH Configuration
Administrative Mode: .......................... Enabled
SSH Port: ..................................... 22
Protocol Level: ............................... Version 2
SSH Sessions Currently Active: ................... 0
Max SSH Sessions Allowed: ........................... 5
SSH Timeout (mins): ........................... 5
Keys Present: ................................. DSA(1024) RSA(1024)
ECDSA(521)
Key Generation In Progress: ................... None
SSH Public Key Authentication Mode: ........... Enabled
SCP server Administrative Mode: ............... Enabled
```
### **El futuro**

["Habilite la recogida de registros".](#page-60-0)

# <span id="page-60-0"></span>**Recopilación de registro de supervisión del estado del switch Ethernet**

El monitor de estado del switch Ethernet (CSHM) es responsable de garantizar el estado operativo de los conmutadores de red del clúster y de almacenamiento y de recopilar registros del switch para fines de depuración. Este procedimiento lo guía a través del proceso de configuración e inicio de la recopilación de registros detallados de **Soporte** desde el switch e inicia una recopilación por hora de datos **Periódicos** que es recopilada por AutoSupport.

# **Antes de empezar**

- Para habilitar la función de recopilación de registros, debe ejecutar ONTAP versión 9.12.1 o posterior y EFOS 3.8.0.2 o posterior.
- La monitorización del estado del interruptor debe estar activada para el interruptor. Verifique esto asegurándose de que el Is Monitored: el campo se establece en **true** en la salida del system switch ethernet show comando.

### **Pasos**

1. Para configurar la recopilación de registros, ejecute el siguiente comando para cada conmutador. Se le pedirá que introduzca el nombre del switch, el nombre de usuario y la contraseña para la recopilación de registros.

system switch ethernet log setup-password

```
cluster1::*> system switch ethernet log setup-password
Enter the switch name: <return>
The switch name entered is not recognized.
Choose from the following list:
cs1
cs2
cluster1::*> system switch ethernet log setup-password
Enter the switch name: cs1
Would you like to specify a user other than admin for log
collection? {y|n}: n
Enter the password: <enter switch password>
Enter the password again: <enter switch password>
cluster1::*> system switch ethernet log setup-password
Enter the switch name: cs2
Would you like to specify a user other than admin for log
collection? {y|n}: n
Enter the password: <enter switch password>
Enter the password again: <enter switch password>
```
2. Para iniciar la recopilación de registros, ejecute el siguiente comando, sustituyendo EL DISPOSITIVO por el conmutador utilizado en el comando anterior. Esto inicia ambos tipos de recopilación de registros: Los registros detallados de **Support** y una recopilación horaria de datos **Periódicos**.

system switch ethernet log modify -device *<switch-name>* -log-request true

```
cluster1::*> system switch ethernet log modify -device cs1 -log
-request true
Do you want to modify the cluster switch log collection
configuration? {y|n}: [n] y
Enabling cluster switch log collection.
cluster1::*> system switch ethernet log modify -device cs2 -log
-request true
Do you want to modify the cluster switch log collection
configuration? {y|n}: [n] y
Enabling cluster switch log collection.
```
Espere 10 minutos y compruebe que se complete la recopilación de registros:

system switch ethernet log show

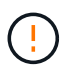

Si alguno de estos comandos devuelve un error o si la recogida de registros no se completa, póngase en contacto con el soporte de NetApp.

#### **Resolución de problemas**

Si se encuentra con alguno de los siguientes estados de error informados por la función de recopilación de registros (visible en la salida de system switch ethernet log show), pruebe los pasos de depuración correspondientes:

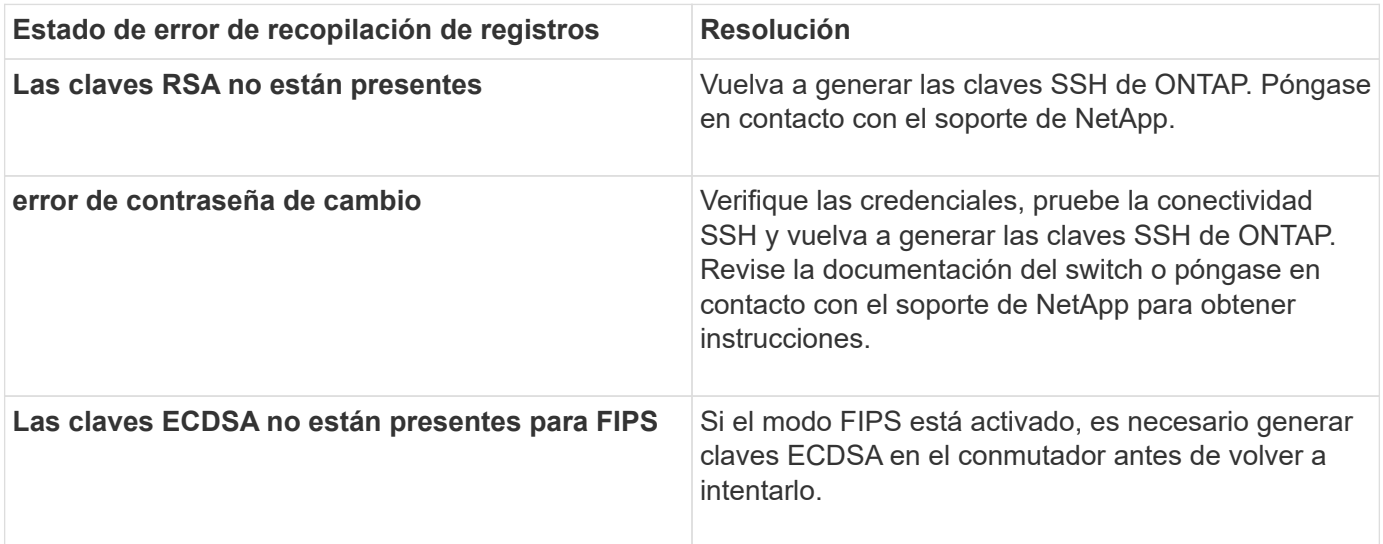

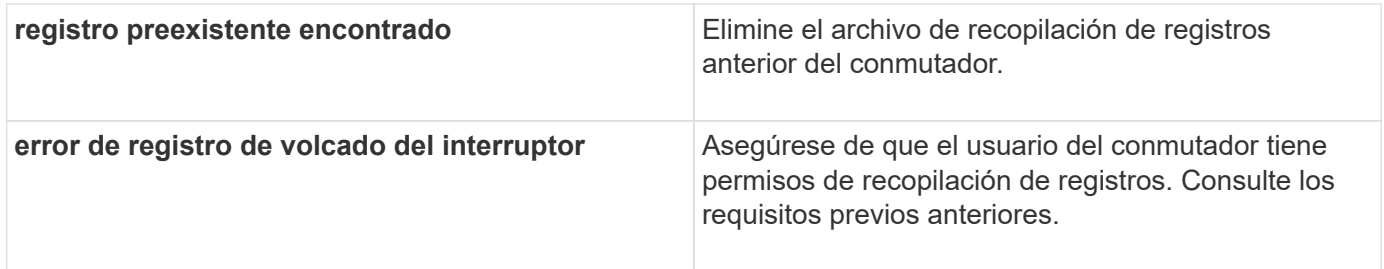

# <span id="page-63-0"></span>**Configurar SNMPv3**

Siga este procedimiento para configurar SNMPv3, que admite la monitorización del estado del switch Ethernet (CSHM).

# **Acerca de esta tarea**

Los siguientes comandos configuran un nombre de usuario SNMPv3 en los conmutadores Broadcom BES-53248:

- Para **sin autenticación**: snmp-server user SNMPv3UserNoAuth NETWORK-OPERATOR noauth
- Para **autenticación MD5/SHA**: snmp-server user SNMPv3UserAuth NETWORK-OPERATOR [authmd5|auth-sha]
- Para autenticación **MD5/SHA con cifrado AES/DES**: snmp-server user SNMPv3UserAuthEncrypt NETWORK-OPERATOR [auth-md5|auth-sha] [priv-aes128|priv-des]

El siguiente comando configura un nombre de usuario SNMPv3 en el lado ONTAP: cluster1::\*> security login create -user-or-group-name *SNMPv3\_USER* -application snmp -authentication-method usm -remote-switch-ipaddress *ADDRESS*

El siguiente comando establece el nombre de usuario SNMPv3 con CSHM: cluster1::\*> system switch ethernet modify -device *DEVICE* -snmp-version SNMPv3 -community-or-username *SNMPv3\_USER*

# **Pasos**

1. Configure el usuario SNMPv3 en el conmutador para que utilice autenticación y cifrado:

show snmp status

(sw1)(Config)# **snmp-server user <username> network-admin auth-md5 <password> priv-aes128 <password>** (cs1)(Config)# **show snmp user snmp** Name Group Name Auth Priv Meth Meth Remote Engine ID ----------------- ------------------ ---- ------ ------------------------- <username> network-admin MD5 AES128 8000113d03d8c497710bee

2. Configure el usuario SNMPv3 en el lado ONTAP:

security login create -user-or-group-name <username> -application snmp -authentication-method usm -remote-switch-ipaddress 10.231.80.212

**Muestra el ejemplo**

```
cluster1::*> security login create -user-or-group-name <username>
-application snmp -authentication-method usm -remote-switch
-ipaddress 10.231.80.212
Enter the authoritative entity's EngineID [remote EngineID]:
Which authentication protocol do you want to choose (none, md5, sha,
sha2-256)
[none]: md5
Enter the authentication protocol password (minimum 8 characters
long):
Enter the authentication protocol password again:
Which privacy protocol do you want to choose (none, des, aes128)
[none]: aes128
Enter privacy protocol password (minimum 8 characters long):
Enter privacy protocol password again:
```
3. Configure CSHM para monitorizar con el nuevo usuario de SNMPv3:

system switch ethernet show-all -device "sw1" -instance

**Muestra el ejemplo**

```
cluster1::*> system switch ethernet show-all -device "sw1
(b8:59:9f:09:7c:22)" -instance
                                      Device Name: sw1
                                       IP Address: 10.228.136.24
                                     SNMP Version: SNMPv2c
                                    Is Discovered: true
DEPRECATED-Community String or SNMPv3 Username: -
             Community String or SNMPv3 Username: cshm1!
                                     Model Number: BES-53248
                                   Switch Network: cluster-network
                                 Software Version: 3.9.0.2
                        Reason For Not Monitoring: None <---- should
display this if SNMP settings are valid
                         Source Of Switch Version: CDP/ISDP
                                   Is Monitored ?: true
                      Serial Number of the Device: QTFCU3826001C
                                      RCF Version: v1.8X2 for
Cluster/HA/RDMA
cluster1::*>
cluster1::*> system switch ethernet modify -device "sw1" -snmp
-version SNMPv3 -community-or-username <username>
```
4. Compruebe que el número de serie que se va a consultar con el usuario SNMPv3 recién creado es el mismo que se detalla en el paso anterior después de que se haya completado el período de sondeo de CSHM.

```
system switch ethernet polling-interval show
```

```
cluster1::*> system switch ethernet polling-interval show
           Polling Interval (in minutes): 5
cluster1::*> system switch ethernet show-all -device "sw1" -instance
                                      Device Name: sw1
                                       IP Address: 10.228.136.24
                                     SNMP Version: SNMPv3
                                    Is Discovered: true
DEPRECATED-Community String or SNMPv3 Username: -
             Community String or SNMPv3 Username: <username>
                                     Model Number: BES-53248
                                   Switch Network: cluster-network
                                 Software Version: 3.9.0.2
                        Reason For Not Monitoring: None <---- should
display this if SNMP settings are valid
                         Source Of Switch Version: CDP/ISDP
                                   Is Monitored ?: true
                      Serial Number of the Device: QTFCU3826001C
                                      RCF Version: v1.8X2 for
Cluster/HA/RDMA
```
# **Información de copyright**

Copyright © 2024 NetApp, Inc. Todos los derechos reservados. Imprimido en EE. UU. No se puede reproducir este documento protegido por copyright ni parte del mismo de ninguna forma ni por ningún medio (gráfico, electrónico o mecánico, incluidas fotocopias, grabaciones o almacenamiento en un sistema de recuperación electrónico) sin la autorización previa y por escrito del propietario del copyright.

El software derivado del material de NetApp con copyright está sujeto a la siguiente licencia y exención de responsabilidad:

ESTE SOFTWARE LO PROPORCIONA NETAPP «TAL CUAL» Y SIN NINGUNA GARANTÍA EXPRESA O IMPLÍCITA, INCLUYENDO, SIN LIMITAR, LAS GARANTÍAS IMPLÍCITAS DE COMERCIALIZACIÓN O IDONEIDAD PARA UN FIN CONCRETO, CUYA RESPONSABILIDAD QUEDA EXIMIDA POR EL PRESENTE DOCUMENTO. EN NINGÚN CASO NETAPP SERÁ RESPONSABLE DE NINGÚN DAÑO DIRECTO, INDIRECTO, ESPECIAL, EJEMPLAR O RESULTANTE (INCLUYENDO, ENTRE OTROS, LA OBTENCIÓN DE BIENES O SERVICIOS SUSTITUTIVOS, PÉRDIDA DE USO, DE DATOS O DE BENEFICIOS, O INTERRUPCIÓN DE LA ACTIVIDAD EMPRESARIAL) CUALQUIERA SEA EL MODO EN EL QUE SE PRODUJERON Y LA TEORÍA DE RESPONSABILIDAD QUE SE APLIQUE, YA SEA EN CONTRATO, RESPONSABILIDAD OBJETIVA O AGRAVIO (INCLUIDA LA NEGLIGENCIA U OTRO TIPO), QUE SURJAN DE ALGÚN MODO DEL USO DE ESTE SOFTWARE, INCLUSO SI HUBIEREN SIDO ADVERTIDOS DE LA POSIBILIDAD DE TALES DAÑOS.

NetApp se reserva el derecho de modificar cualquiera de los productos aquí descritos en cualquier momento y sin aviso previo. NetApp no asume ningún tipo de responsabilidad que surja del uso de los productos aquí descritos, excepto aquello expresamente acordado por escrito por parte de NetApp. El uso o adquisición de este producto no lleva implícita ninguna licencia con derechos de patente, de marcas comerciales o cualquier otro derecho de propiedad intelectual de NetApp.

Es posible que el producto que se describe en este manual esté protegido por una o más patentes de EE. UU., patentes extranjeras o solicitudes pendientes.

LEYENDA DE DERECHOS LIMITADOS: el uso, la copia o la divulgación por parte del gobierno están sujetos a las restricciones establecidas en el subpárrafo (b)(3) de los derechos de datos técnicos y productos no comerciales de DFARS 252.227-7013 (FEB de 2014) y FAR 52.227-19 (DIC de 2007).

Los datos aquí contenidos pertenecen a un producto comercial o servicio comercial (como se define en FAR 2.101) y son propiedad de NetApp, Inc. Todos los datos técnicos y el software informático de NetApp que se proporcionan en este Acuerdo tienen una naturaleza comercial y se han desarrollado exclusivamente con fondos privados. El Gobierno de EE. UU. tiene una licencia limitada, irrevocable, no exclusiva, no transferible, no sublicenciable y de alcance mundial para utilizar los Datos en relación con el contrato del Gobierno de los Estados Unidos bajo el cual se proporcionaron los Datos. Excepto que aquí se disponga lo contrario, los Datos no se pueden utilizar, desvelar, reproducir, modificar, interpretar o mostrar sin la previa aprobación por escrito de NetApp, Inc. Los derechos de licencia del Gobierno de los Estados Unidos de América y su Departamento de Defensa se limitan a los derechos identificados en la cláusula 252.227-7015(b) de la sección DFARS (FEB de 2014).

### **Información de la marca comercial**

NETAPP, el logotipo de NETAPP y las marcas que constan en <http://www.netapp.com/TM>son marcas comerciales de NetApp, Inc. El resto de nombres de empresa y de producto pueden ser marcas comerciales de sus respectivos propietarios.